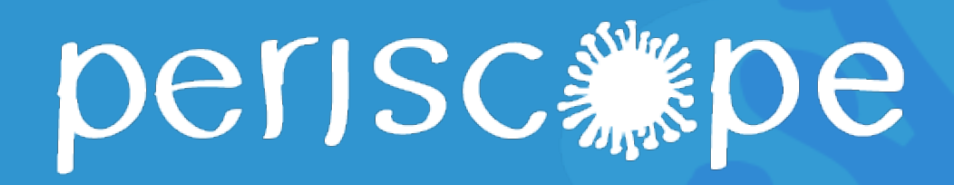

Pan-European Response to the ImpactS of COVID-19 and future Pandemics and Epidemics

# **COCTEAU User Guide**

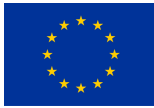

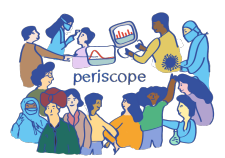

COCTEAU (Co-Creating The European Union) is an interactive web application that gamifies the connection between policymakers and citizens. Unlike traditional deliberation platforms focused on democratic discussions, COCTEAU fosters empathetic relationships among diverse stakeholders while gathering data on societal issues. Citizens participate on the platform through gamified activities, sharing their thoughts with the community and engaging in debates surrounding others' viewpoints.

In COCTEAU, the primary participants are citizens and policymakers. Within the platform, citizens actively participate by expressing their thoughts and engaging in debates on the presented scenarios. Policymakers take on the responsibility of overseeing the platform, including creating, sharing, and maintaining scenarios, as they value citizens' perspectives to inform their decision-making process. Additionally, researchers in the field of policymaking may also be involved, assuming a similar role to policymakers. The platform employs design principles like gamification, community-oriented design, and empathy to drive interaction and user engagement on the platform.

This document is meant to be a user guide for the COCTEAU platform, available at

#### https://cocteau.eu

This document covers the main features of the platform.

- **Home Page & Cookies** It describes how to navigate the homepage and the usage of cookies in the platform. In particular, it is not possible to access the platform without accepting cookies as they are essential to keep track of users' progress.
- **Sign Up & Login** It describes the process of creating an account and logging into the system.
- **Profile** It describes the interactions users can perform in their profile, like visualizing their achievements and visions, and updating their profile picture.
- **Feed Section** It describes the interactions users can perform in the Feed section in a scenario, like challenging a vision, creating a new vision, and filtering the visions in the scenario.
- **Vision Section** It describes the interactions users can perform in the Vision section in a scenario to create visions to share with the community, like creating the image of the vision, choosing the keywords and the description.
- **Quiz Section** It describes the interactions users can perform in the Quiz section in a scenario to agree or disagree with respect to a set of given statements.
- **Challenge Section** It describes the interactions users can perform in the Challenge section in a scenario to play with a vision on the platform, like guessing the vision's

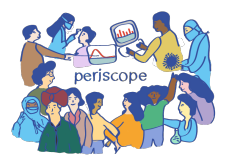

conveyed feeling, setting the level of agreement or disagreement, and describing their thoughts with respect to the vision.

- **Community** – It describes the interactions users can perform in the community section of the platform, like visualizing the best players based on a set of constraints and timebased filters.

The proposed guides are also implemented on the COCTEAU platform. These are introduced as *question marks* near the titles in the pages of interest. Users can click them to visualize the same steps as the ones proposed in this guide, finally easing the usage of the web platform while keeping it aligned with the project deliverables.

### **COCTEAU - Home Page & Cookies**

**1**

Click "Allow Cookies" to allow us to keep track of your progress on the platform. We do not use cookies for commercial purposes.

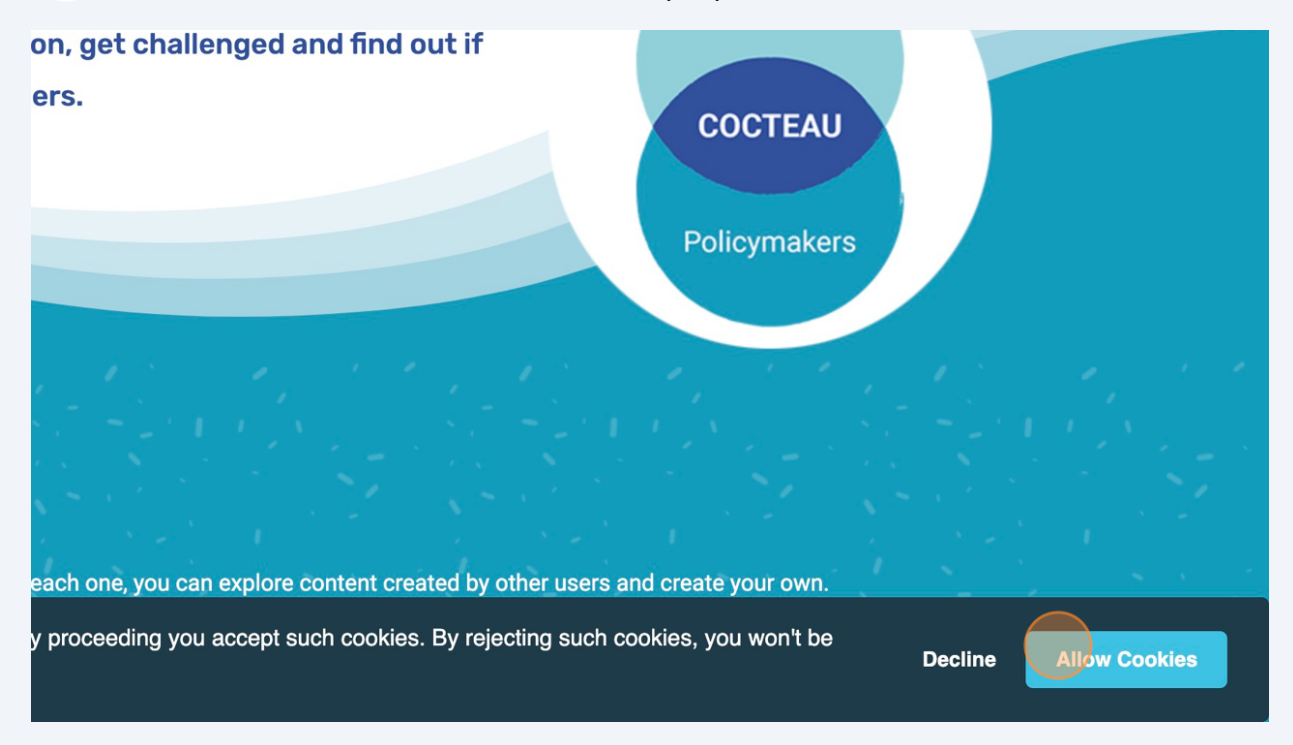

**2**

**3**

You can find different Topics of discussion on the COCTEAU homepage. Click on the one you want to explore to see the Scenarios created by policymakers.

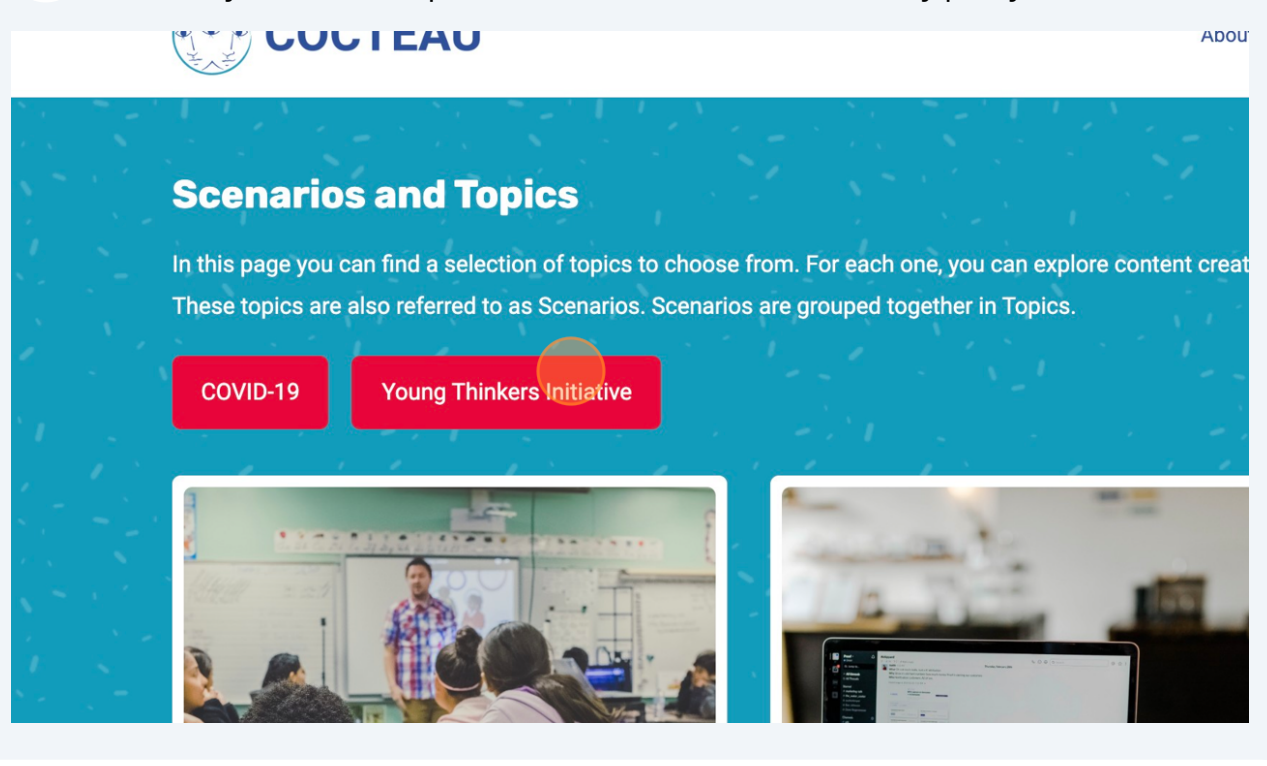

If you want to change the cookies settings, you can click on the corresponding window.

Step in the shoes of politicians, propose your vision, get challenged and find of your vision of a better future gets support by others.

#### **Scenarios and Topics**

In this page you can find a selection of topics to choose from. For each one, you can explore content creat These topics are also referred to as Scenarios. Scenarios are grouped together in Topics.

**Cookie Policy**  $^{\prime}$ ID-19

**Young Thinkers Initiative** 

By declining the cookies, you won't be able to access the platform, and a message will apper on the screen.

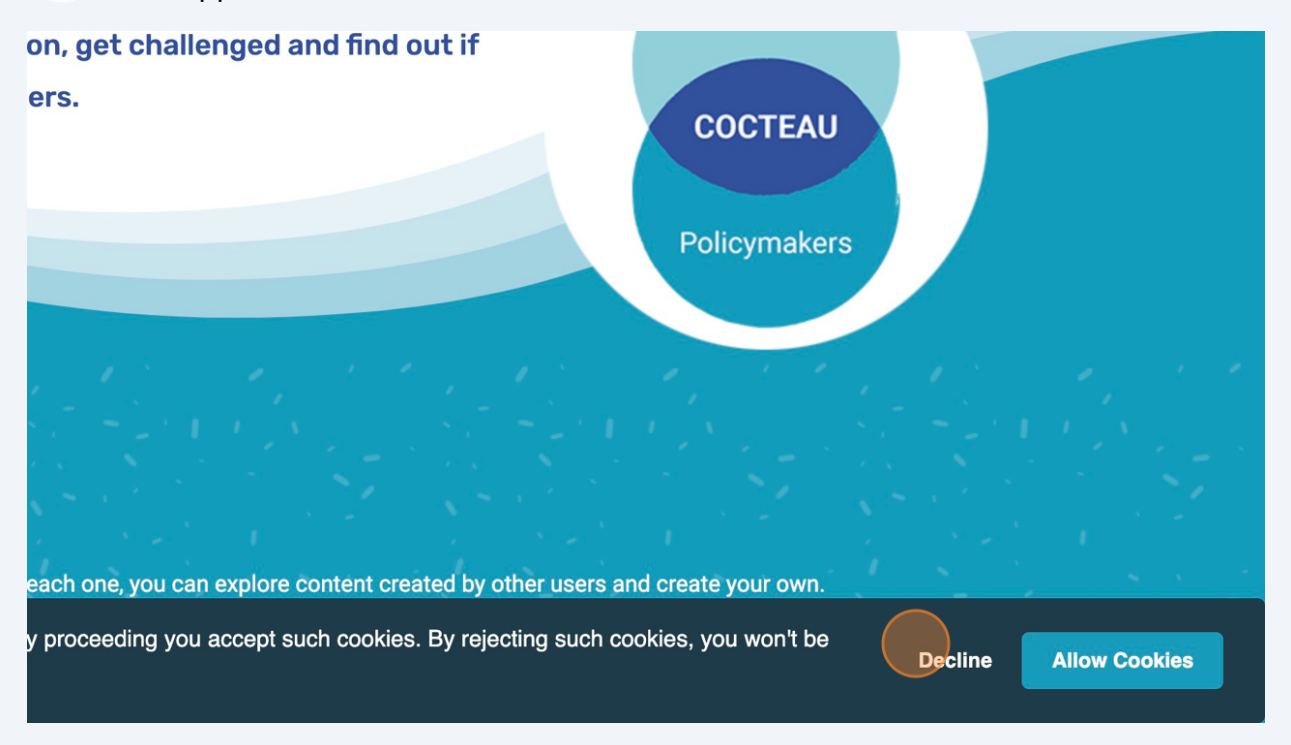

Whenever you want to access a section of the platform without accepting cookies, you'll be prevented to do so.

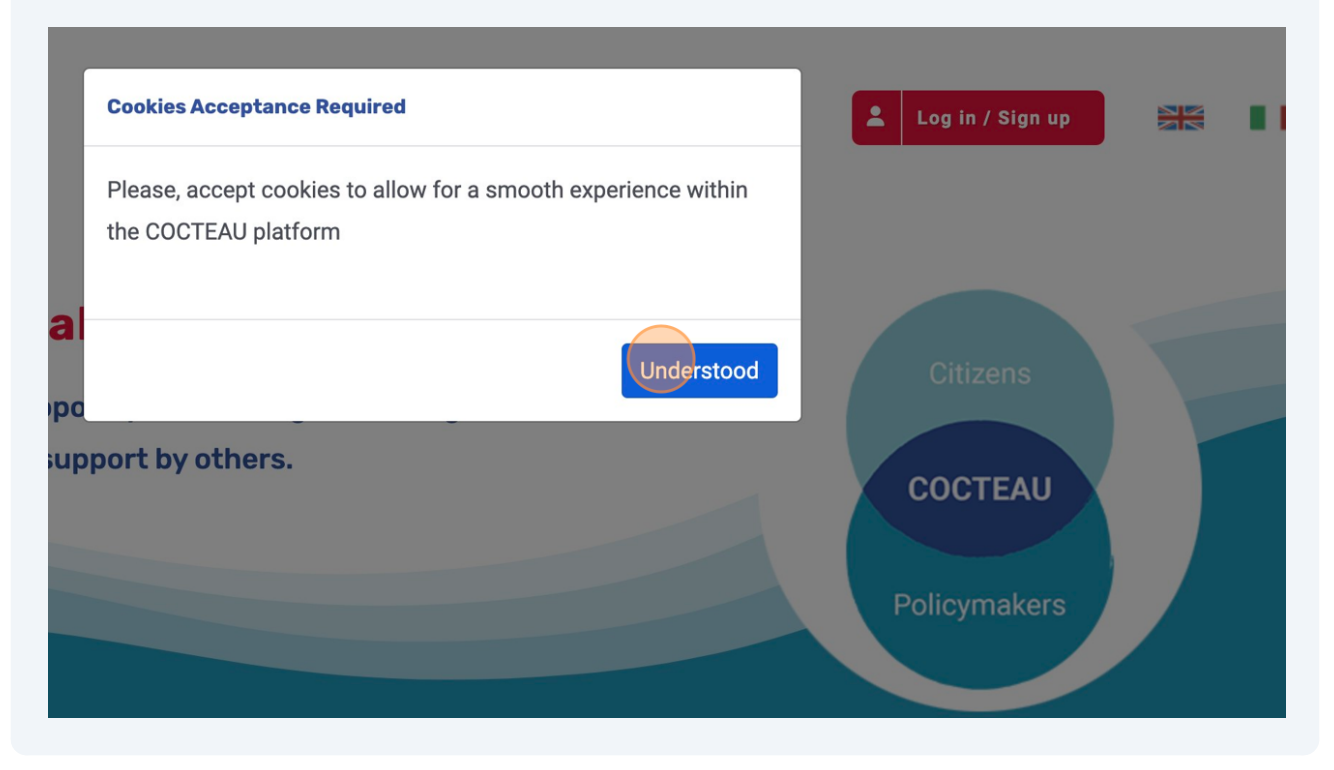

**4**

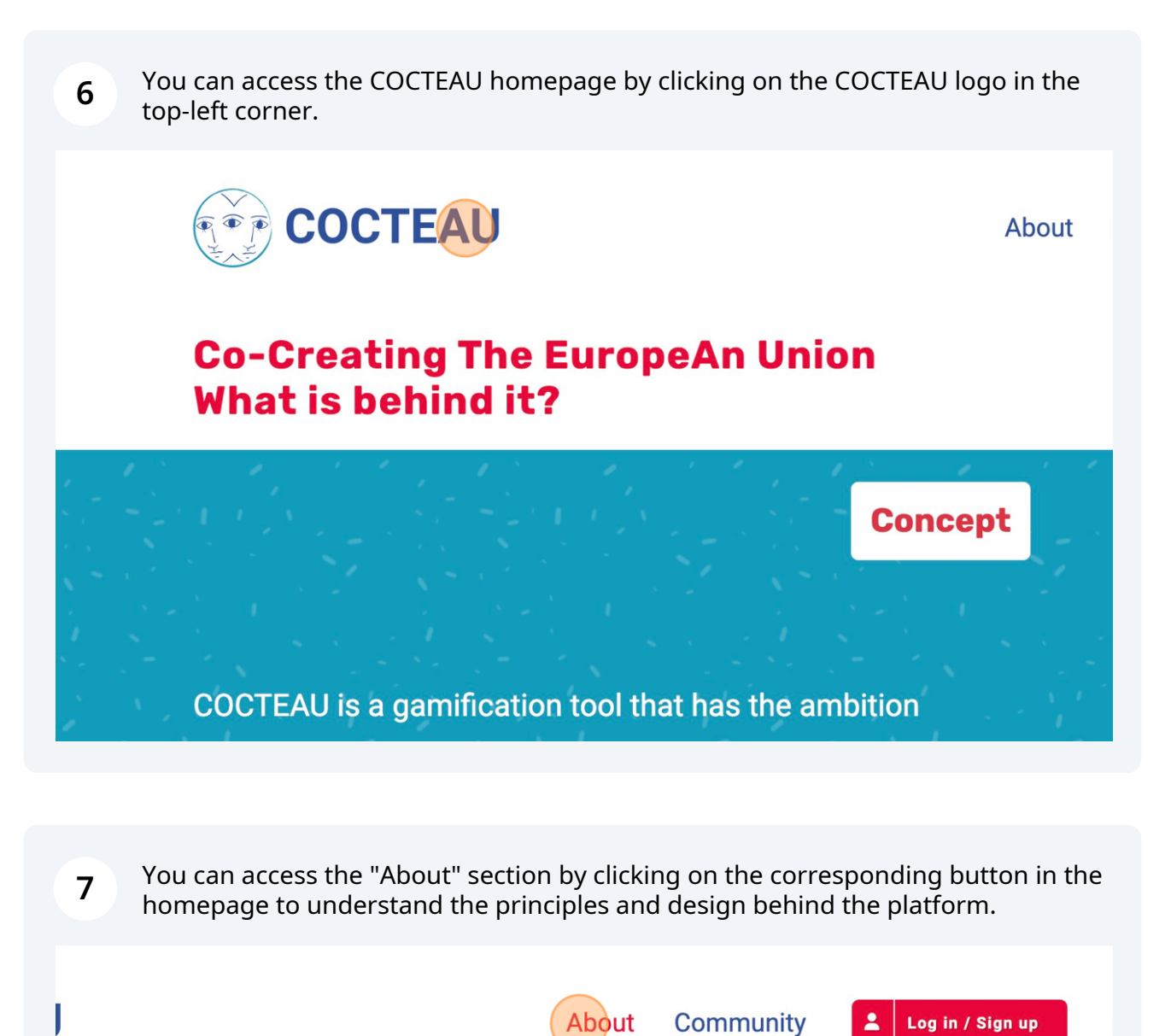

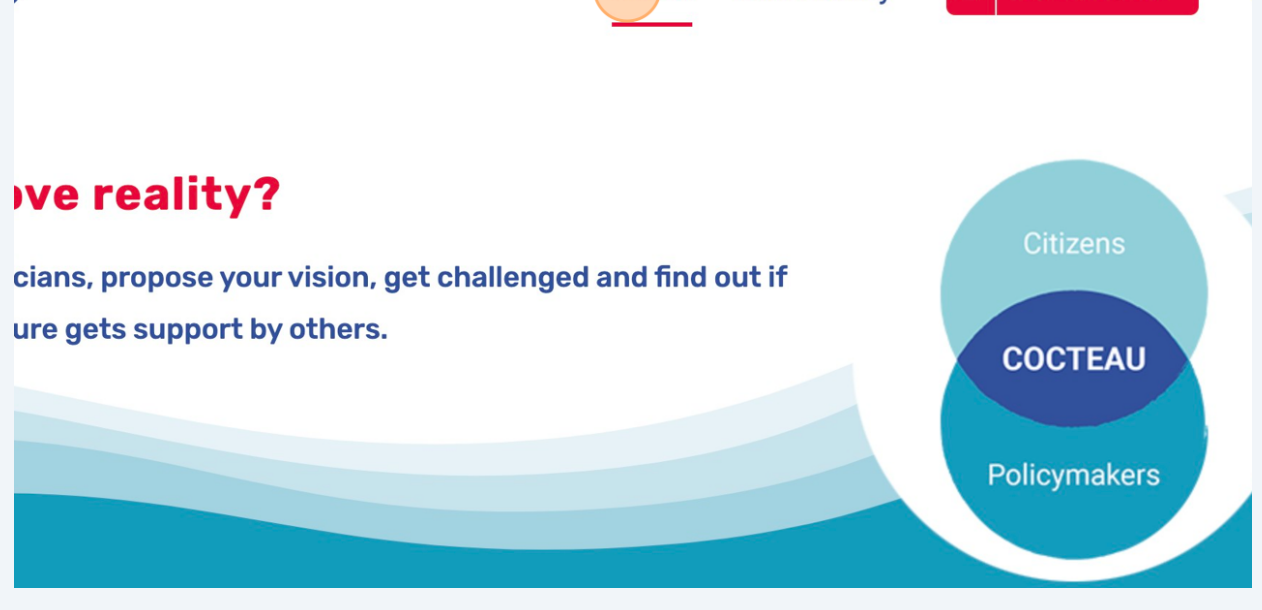

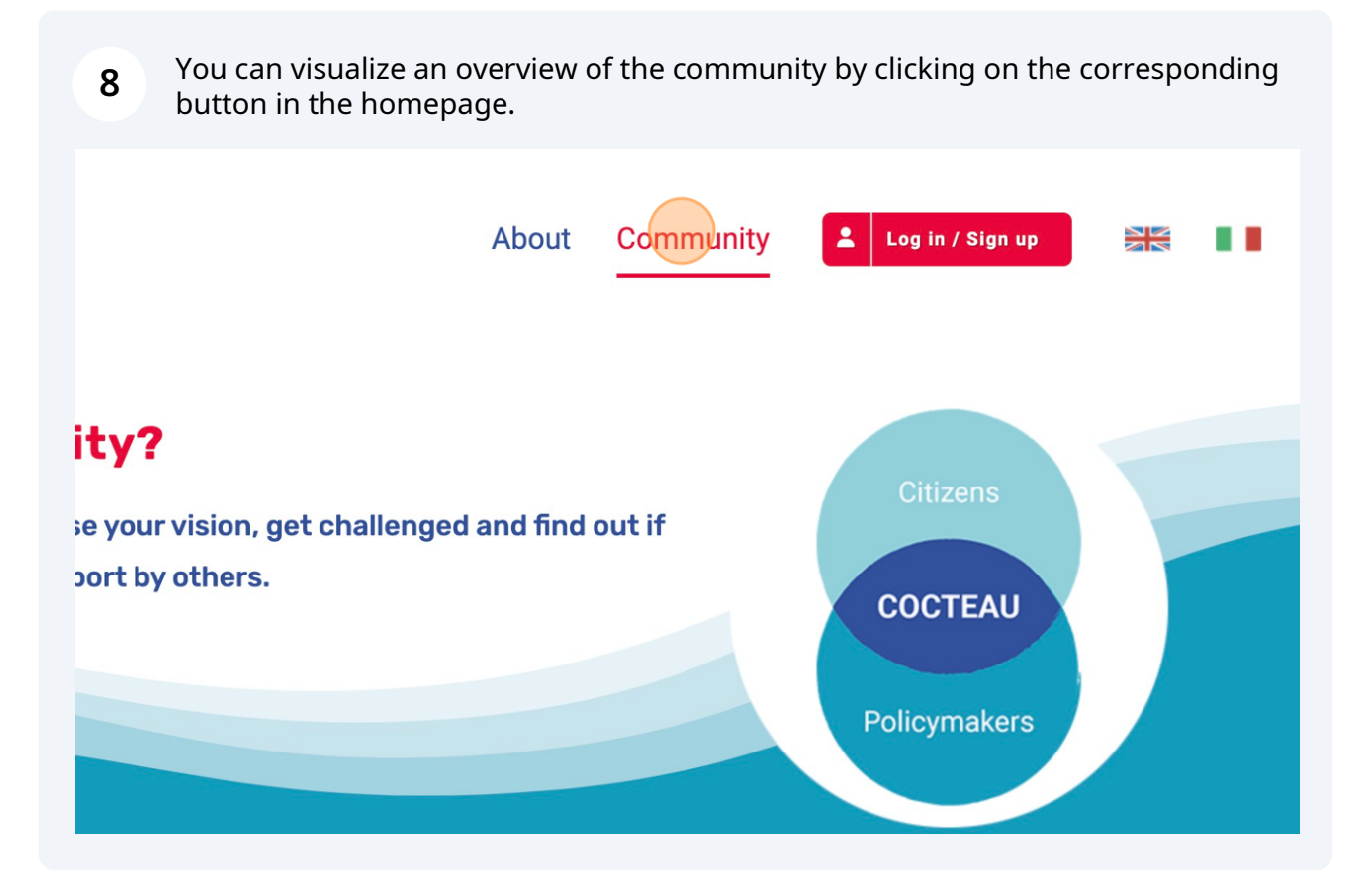

You can access the "Login and Sign Up" section by clicking on the corresponding button in the homepage.

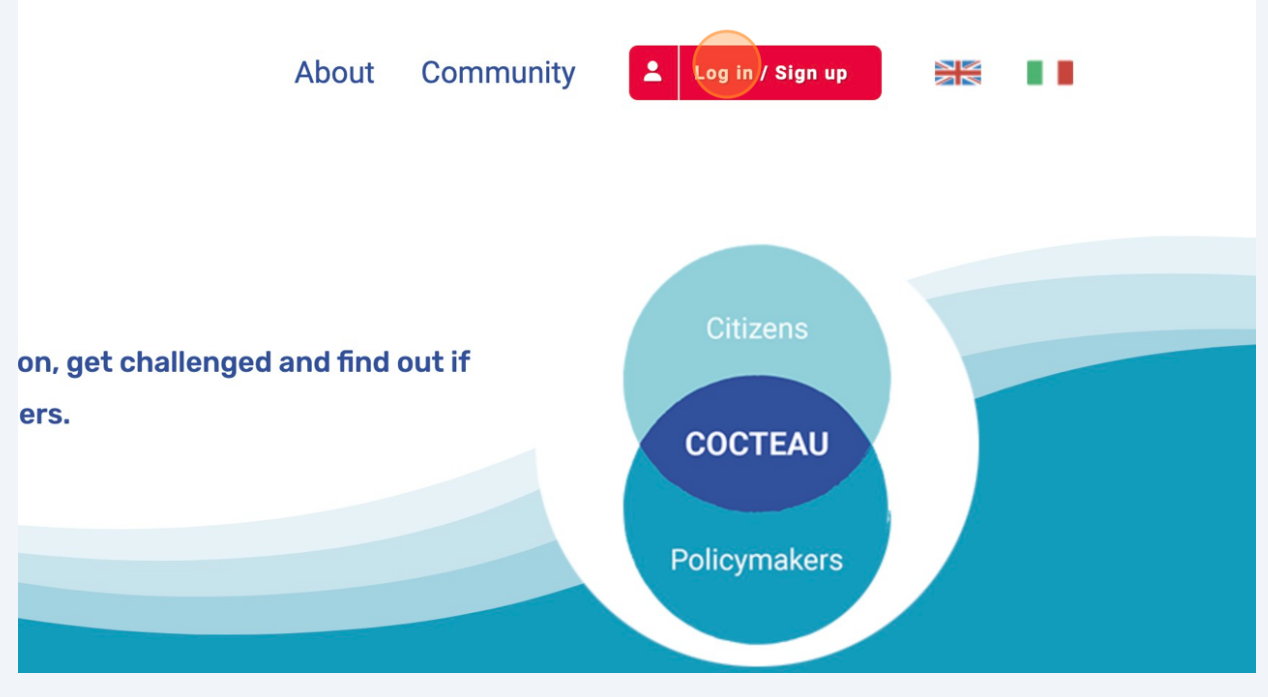

**10** You can change the language between Italian and English by clicking the corresponding flags in the top-right corner. Be careful that this would change the scenarios you might be currently playing.

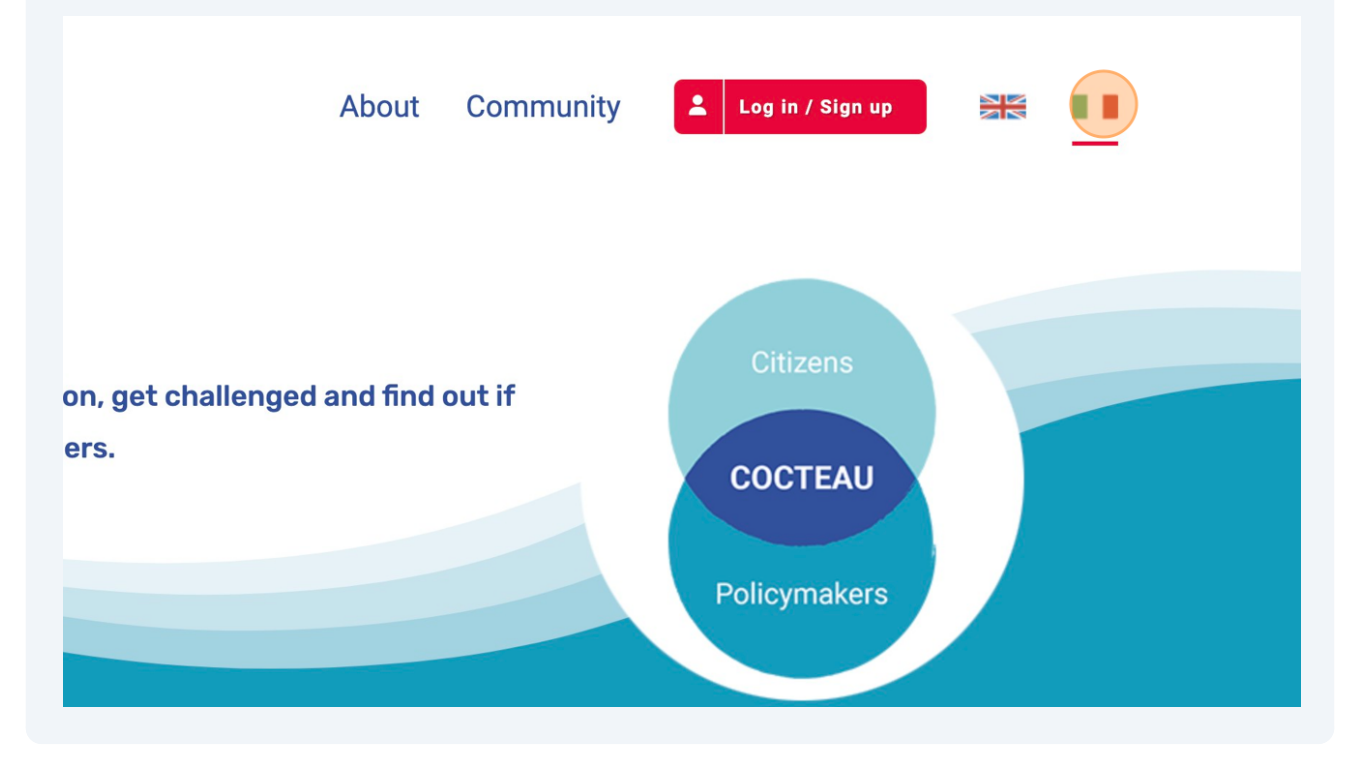

## **COCTEAU - Sign Up**

**1** In the "Sign Up" section, you can create an account to permanently record your progress within the COCTEAU platform.

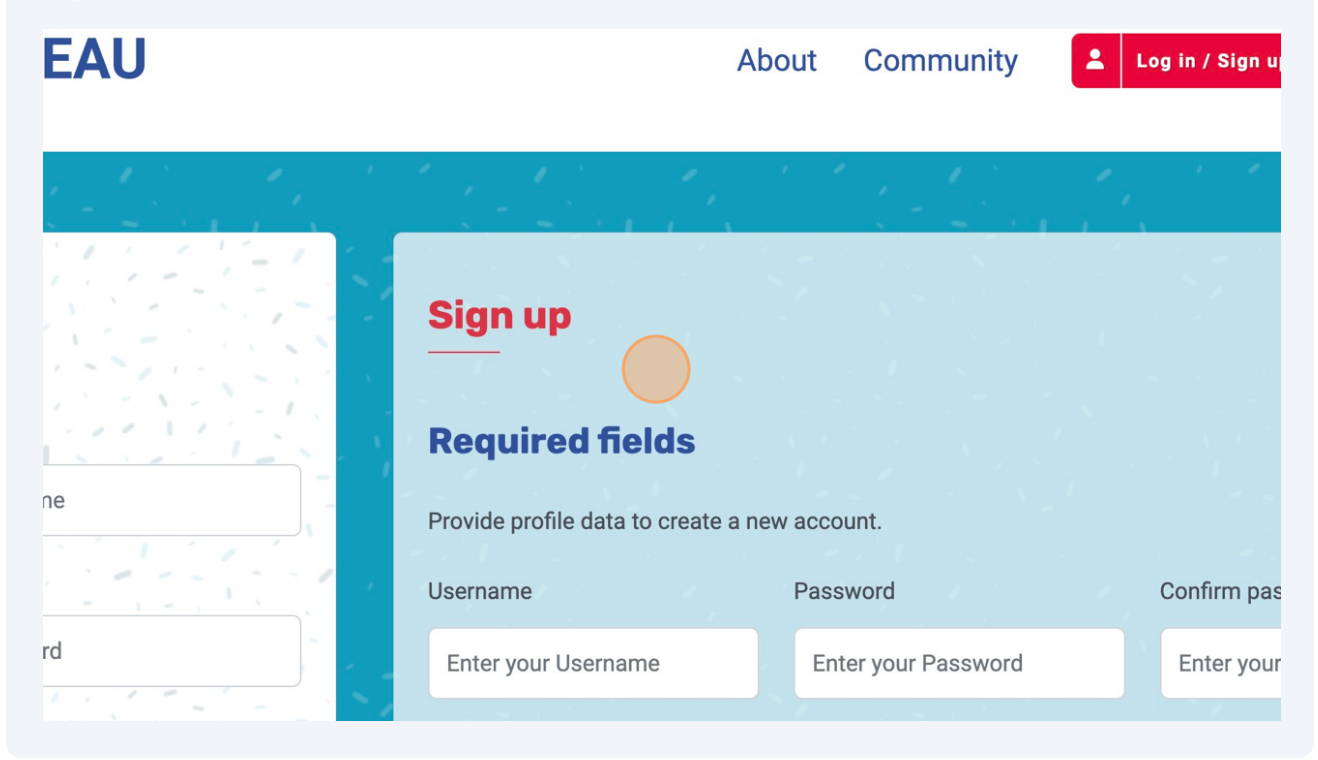

#### You are required to choose a "Username"

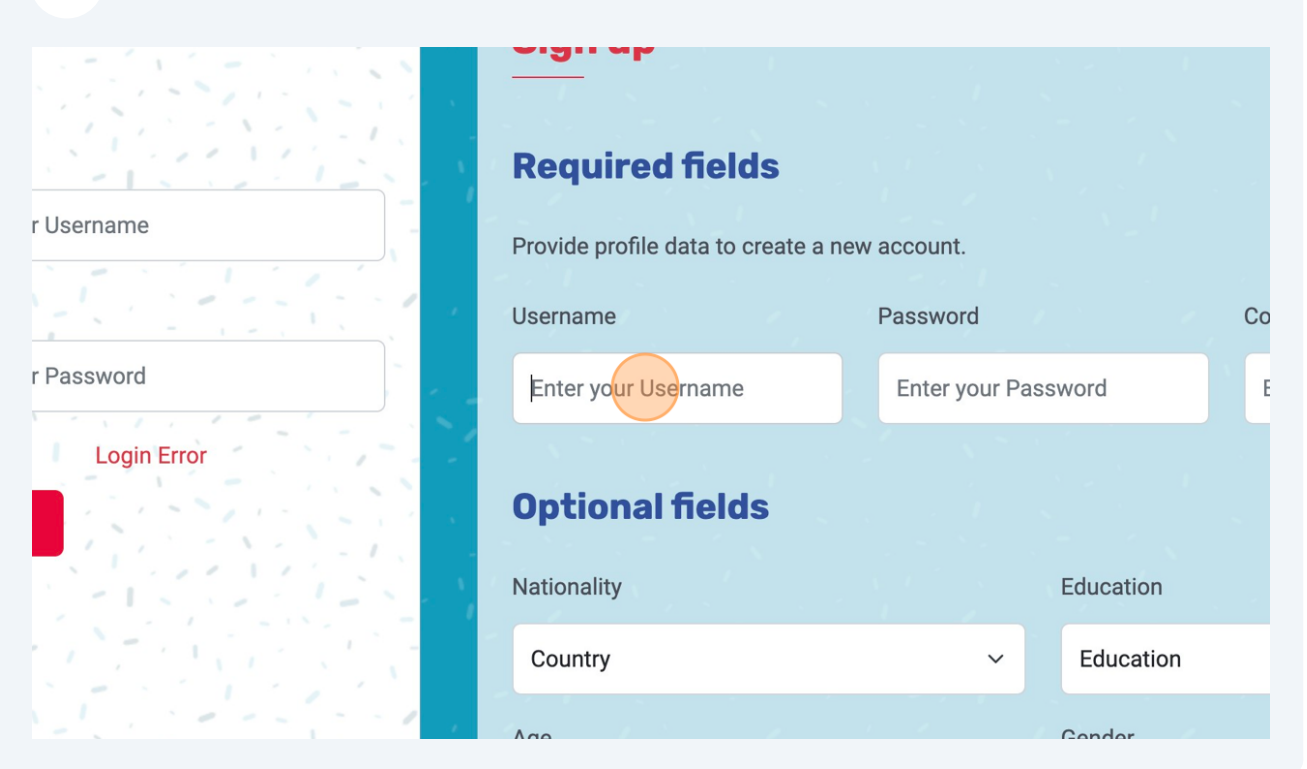

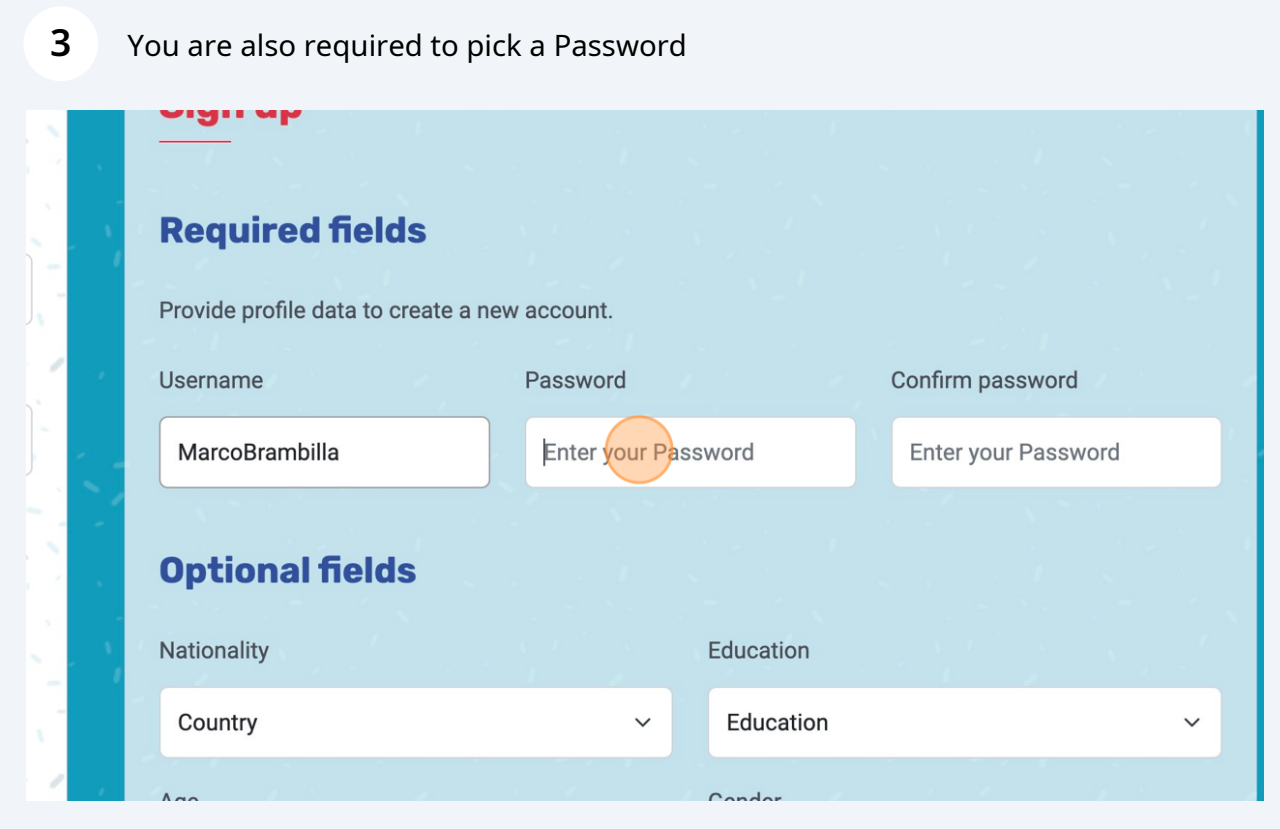

Optionally, you can share some personal data (country, education, age, and gender) for analytics purposes.

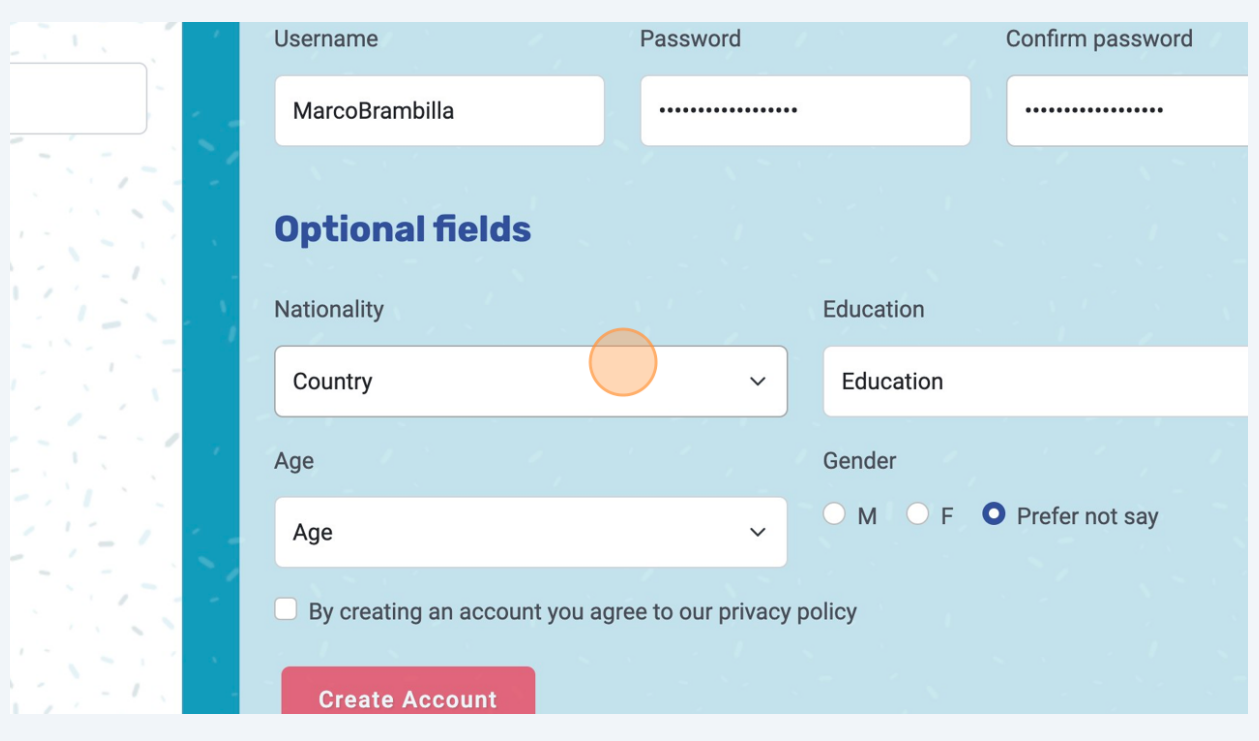

Creating an account requires you to agree to the privacy policy which can be inspected by clicking on the corresponding link at the bottom of the page.

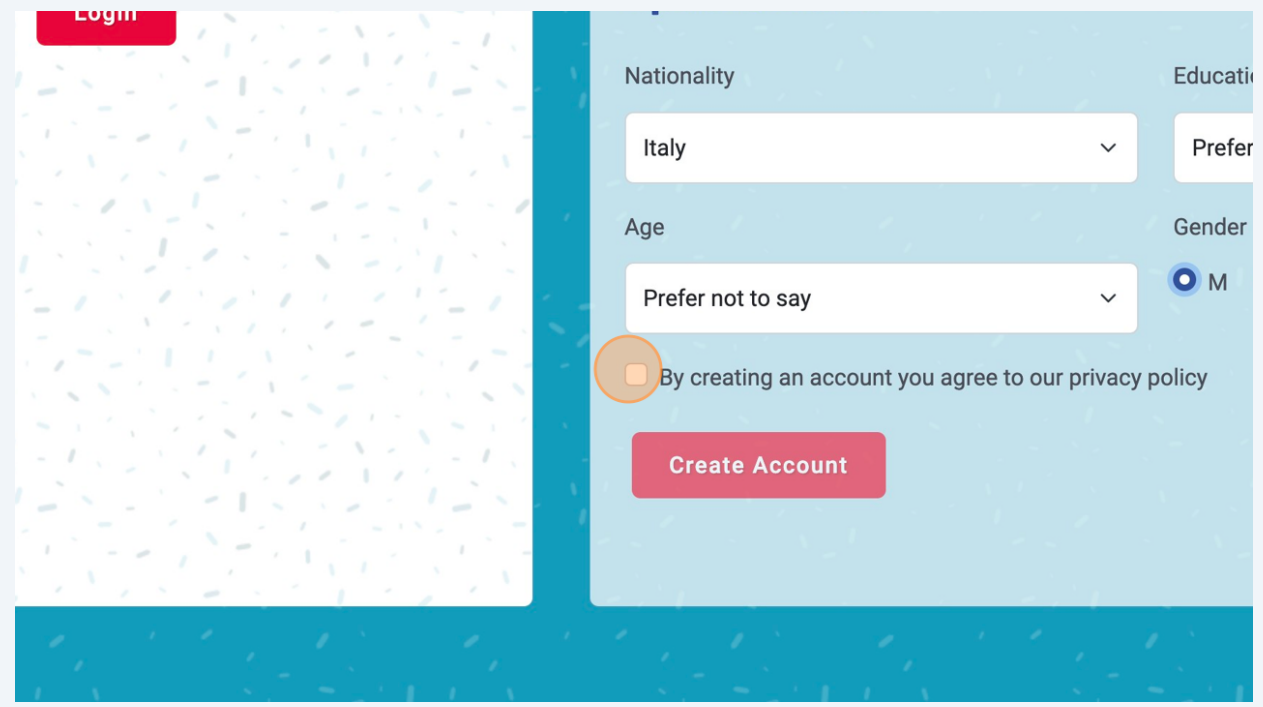

**4**

#### After you compiled the sign in form, you can create an account by clicking the corresponding button.

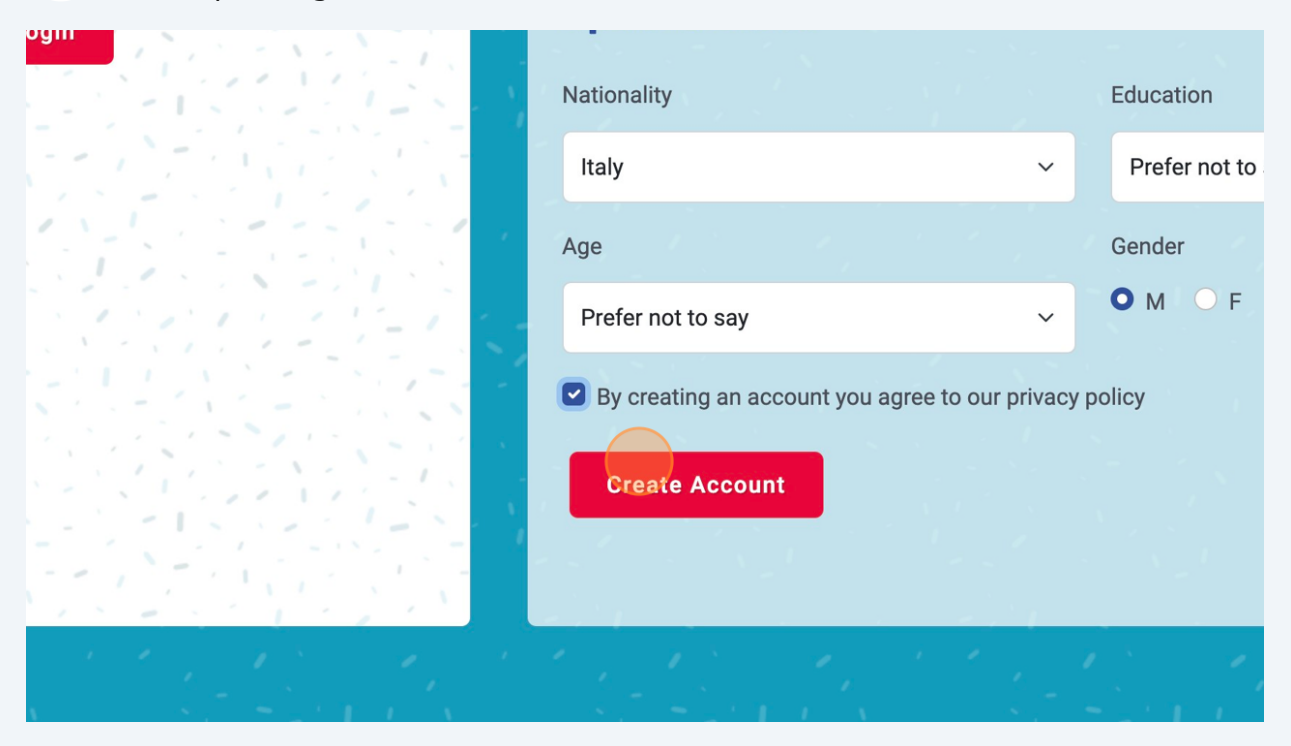

## **COCTEAU - Login**

**1** In the "Login in" section, you can access using your credentials (i.e., Username and Password).

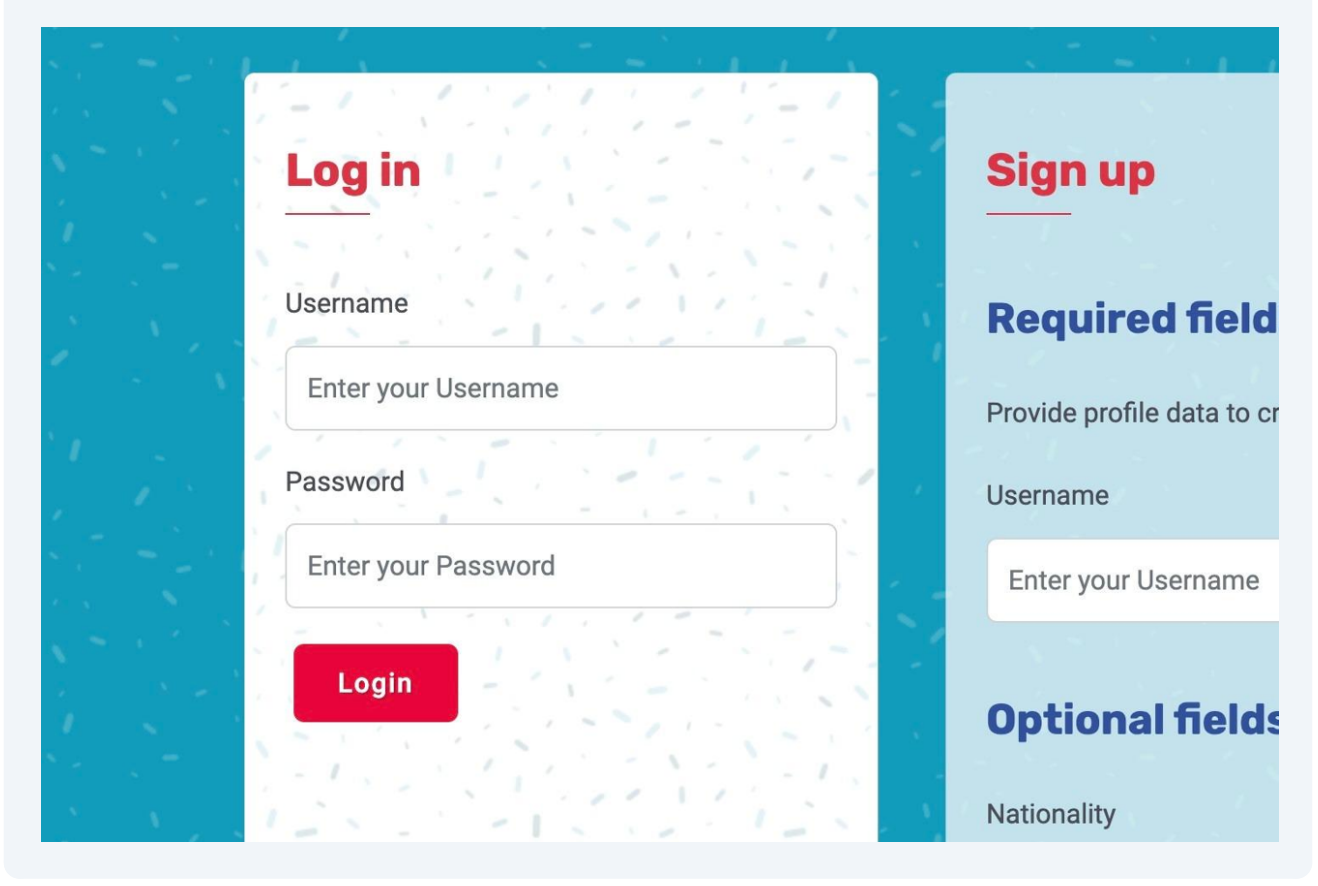

#### **2** After typing your Username and Password, you can press the login button to access.

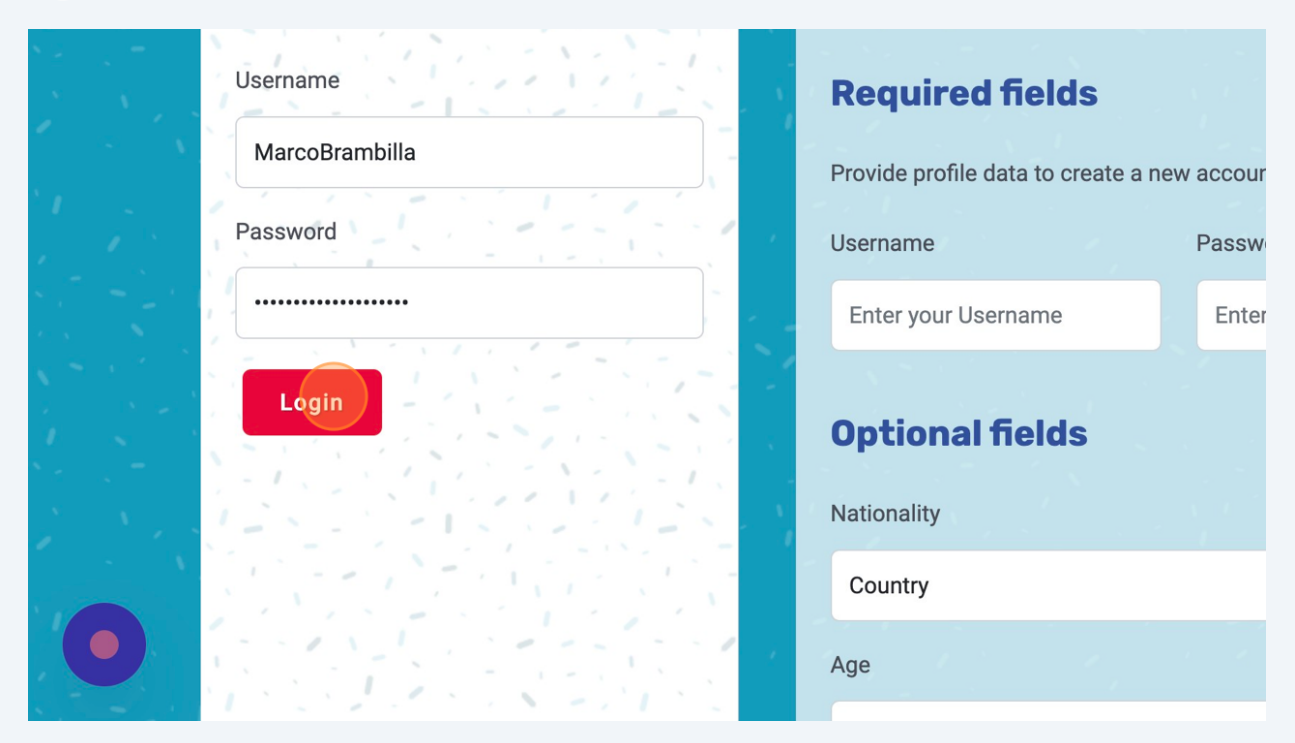

### **COCTEAU - Profile**

**1** In their profile, users can visualize their name, their profile picture, their position on the leaderboard, the amount of points, and the visions they shared.

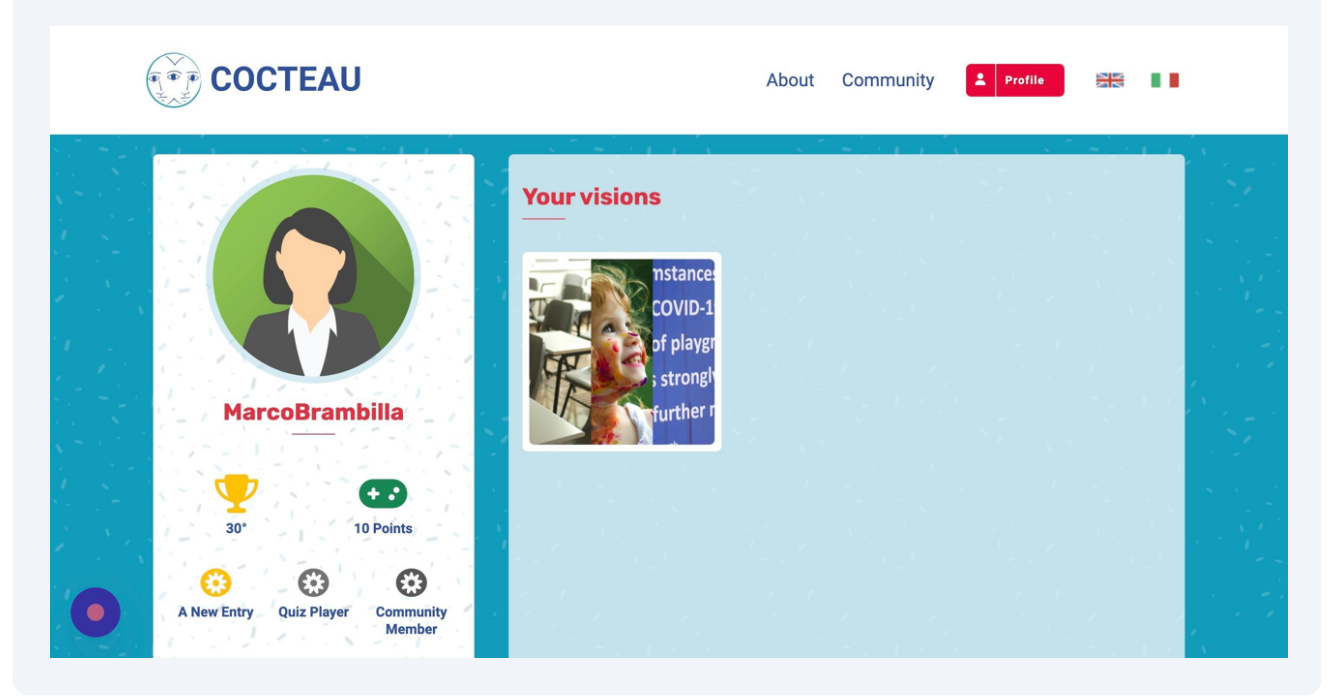

**2** Overlaying on any vision will show the list of keywords assigned to it.

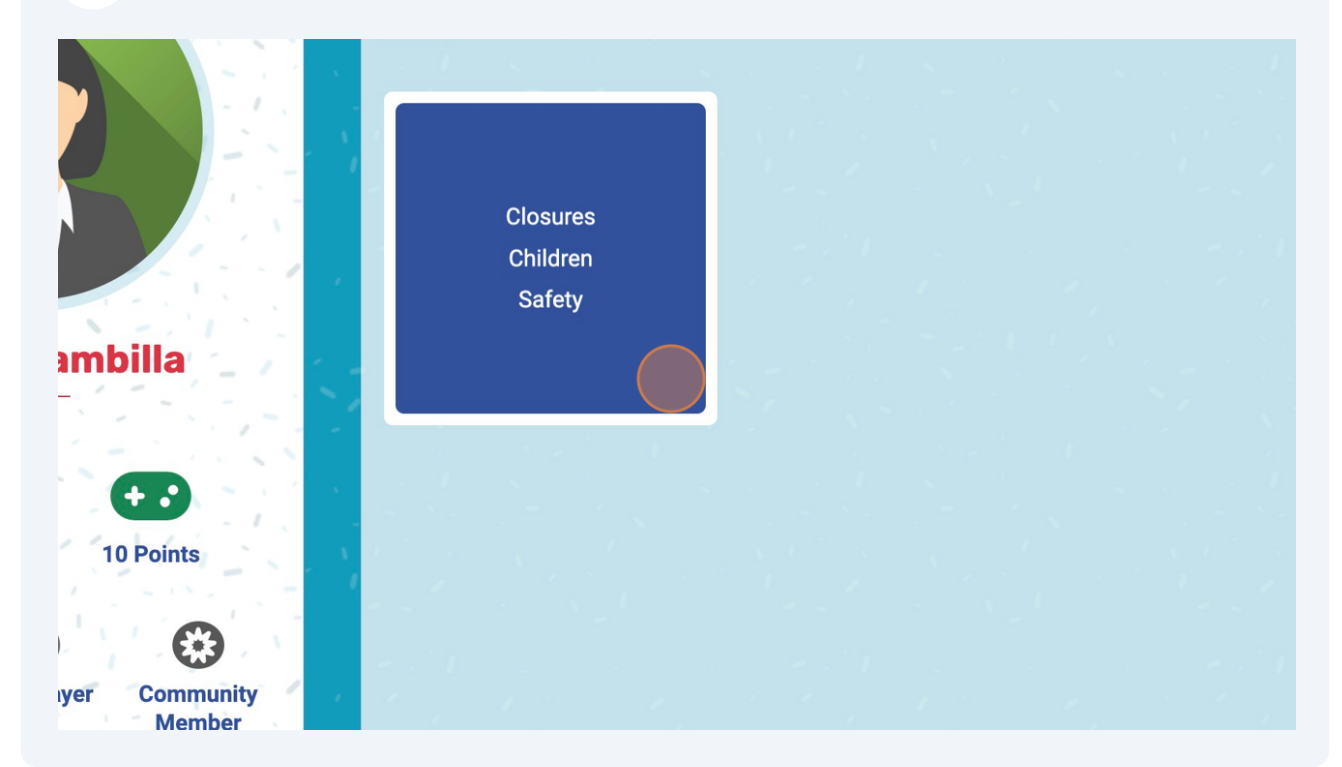

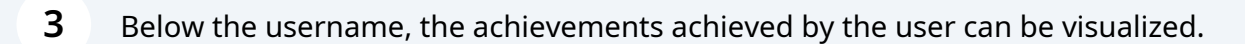

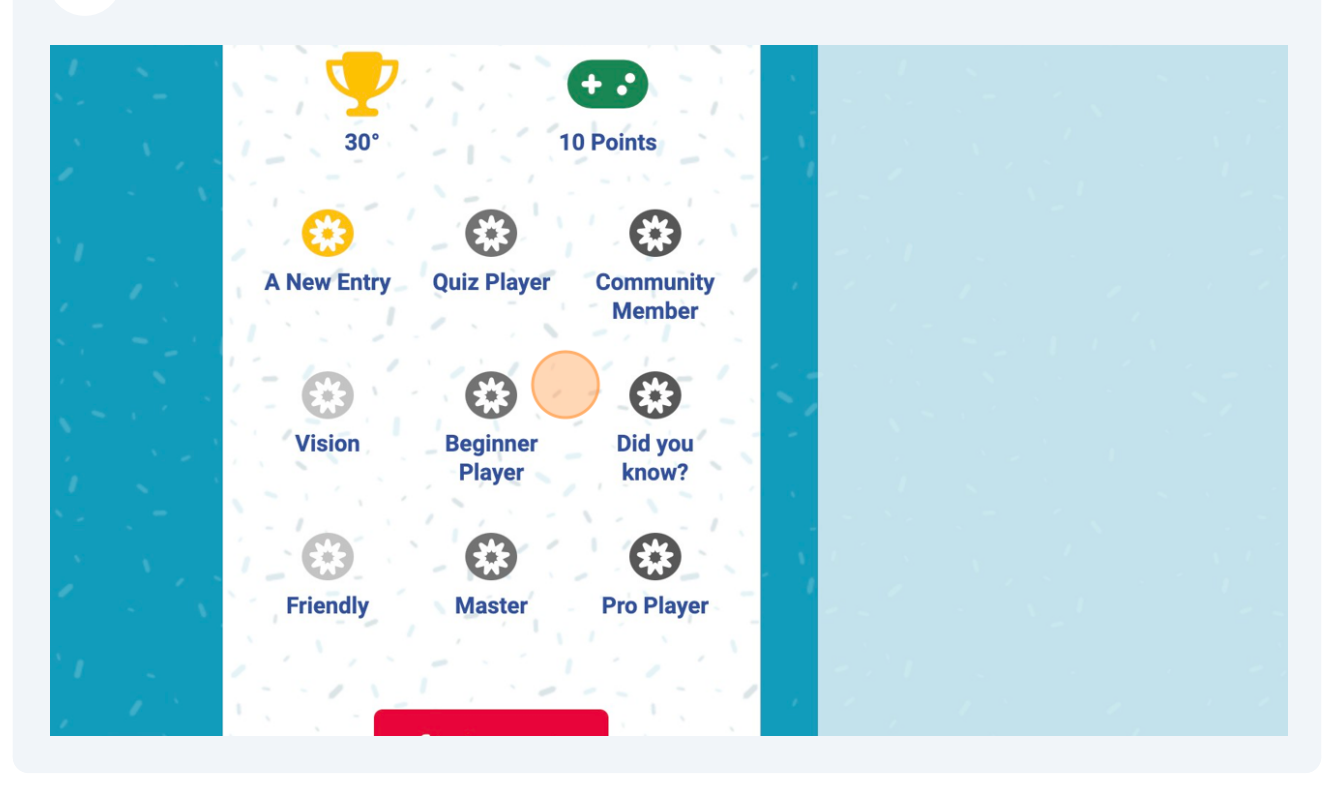

Users can upload a new profile picture by clicking on the pre-defined image.

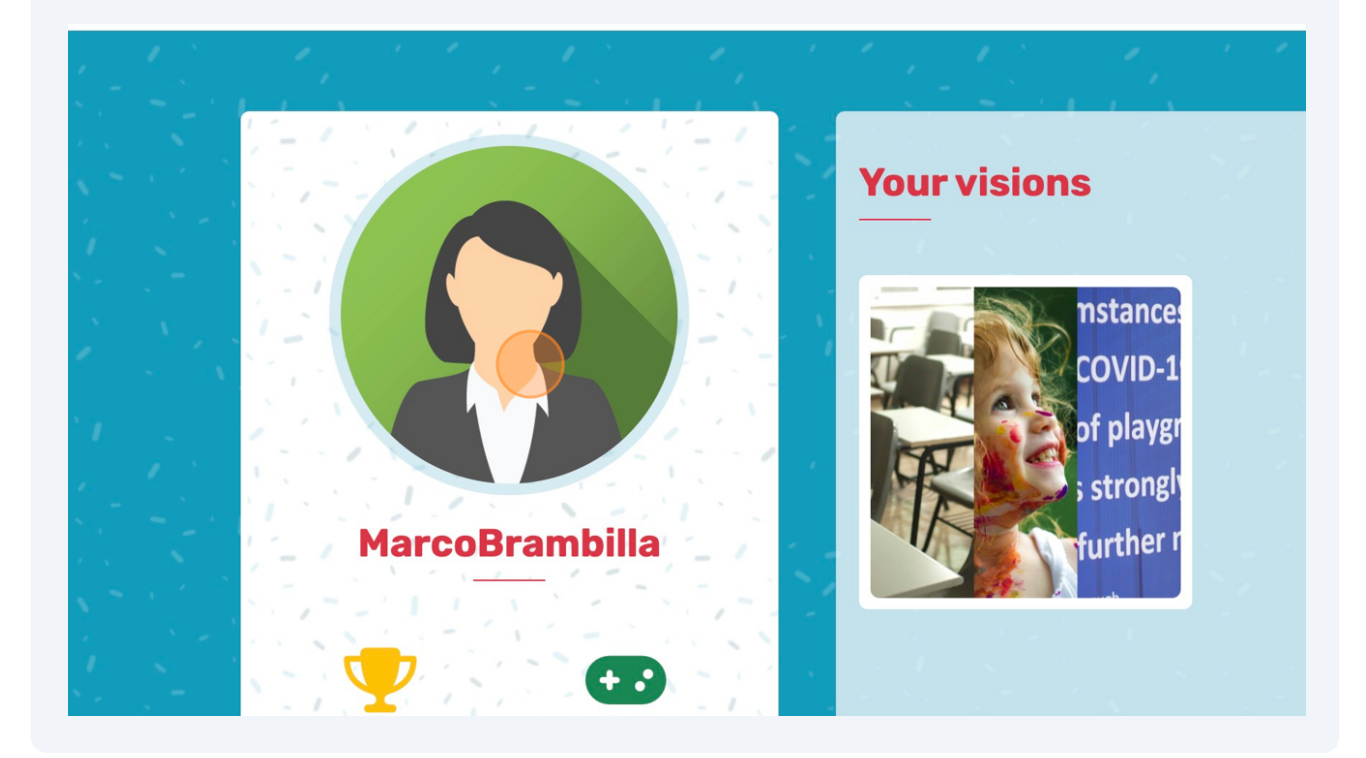

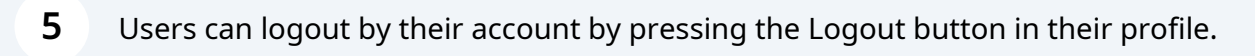

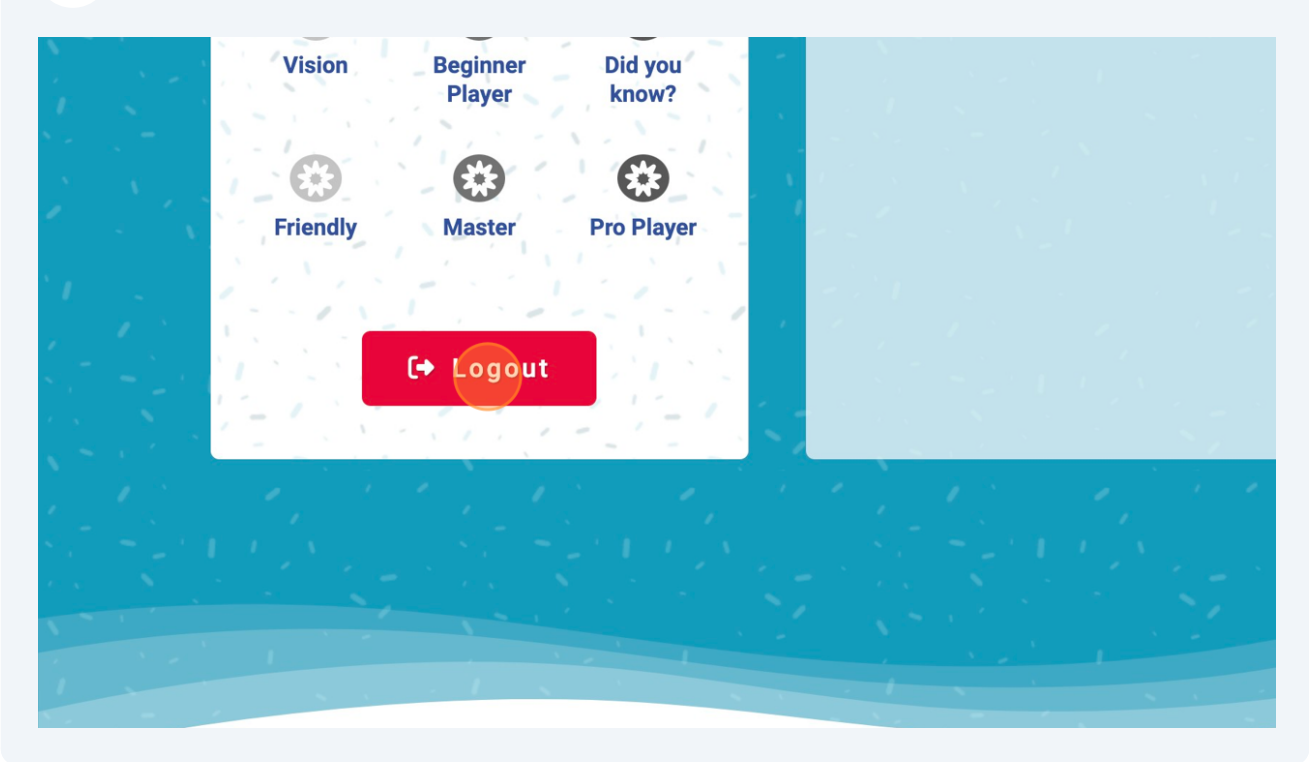

### **Scenario - Feed Section**

**1** When you explore any scenario, you will be shown the Feed section in which all the visions shared by users are shown.

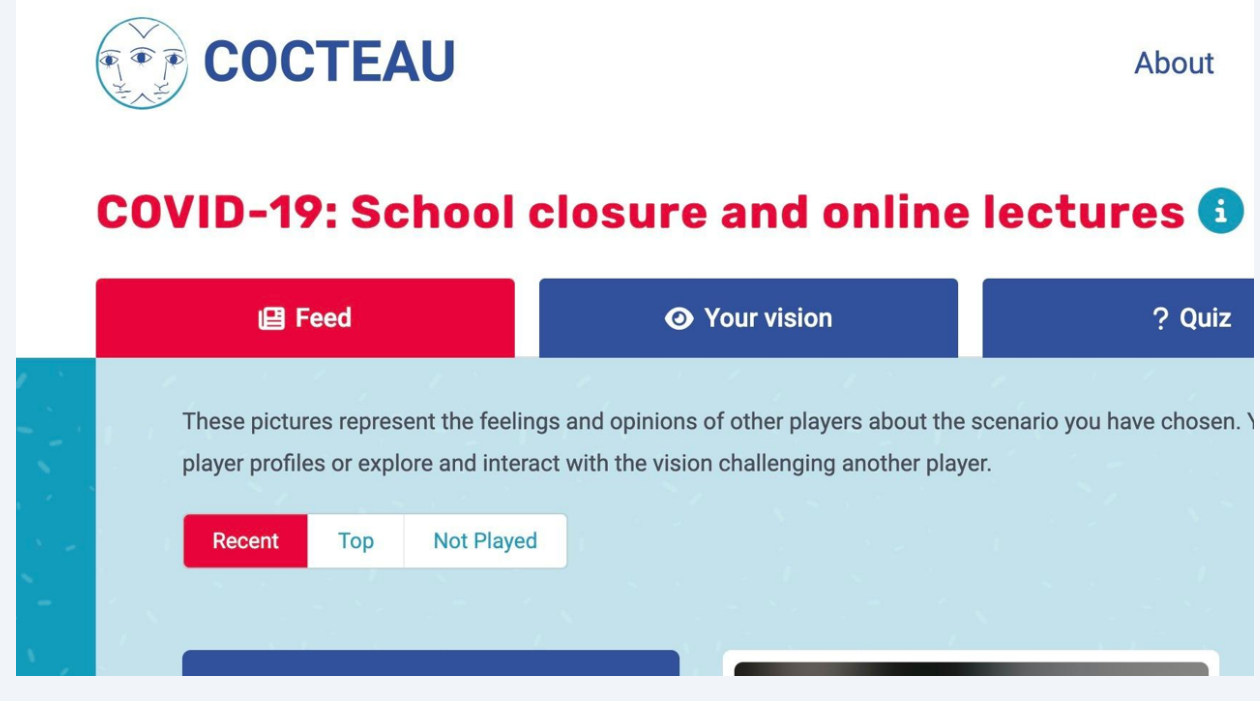

**2** Overlaying over a vision shows the profile picture of its owner, its keywords, and a Challenge button to play with that vision.

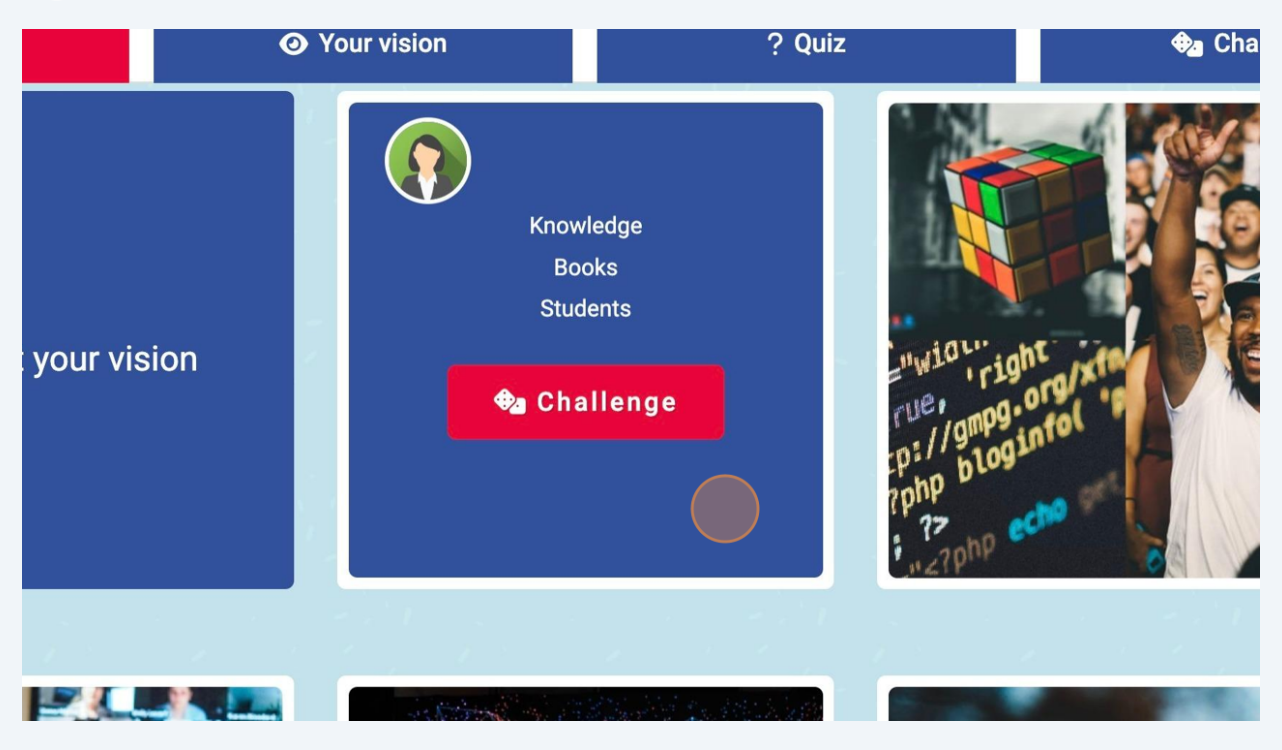

**3** Clicking the Challenge button allows the user to play with the chosen vision.

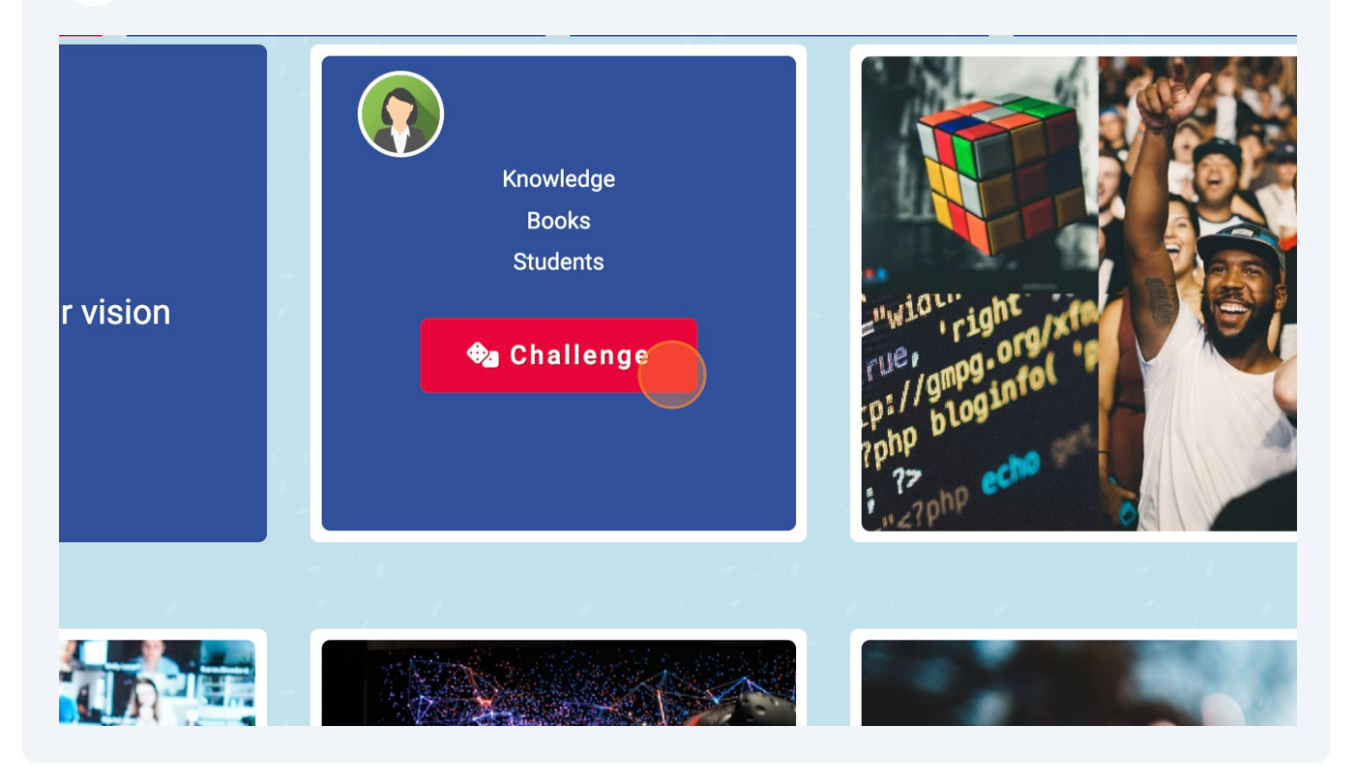

**4** Clicking on the "Post your Vision" button allows the user to share their vision on the platform for the chosen scenario.

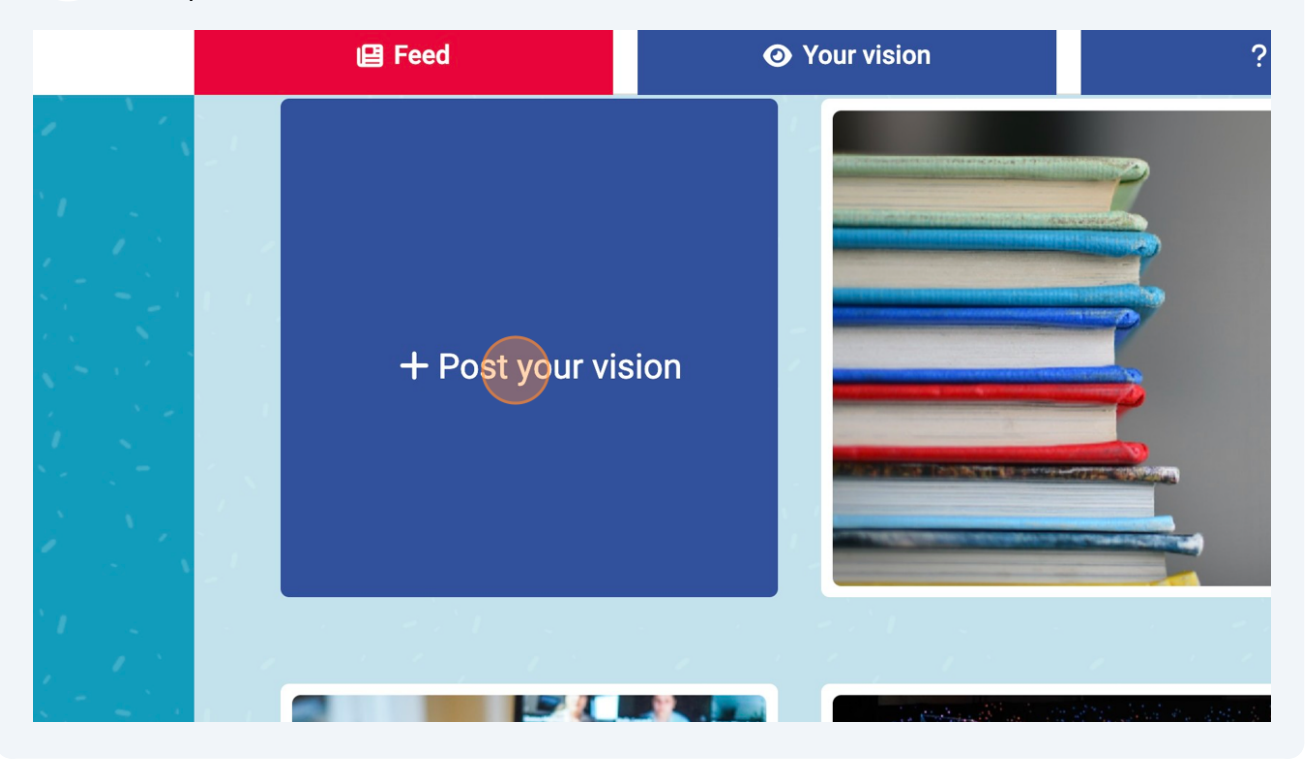

At the bottom of the Feed section, a "Load More" button is included to allow the user to load more of the visions shared on the platform.

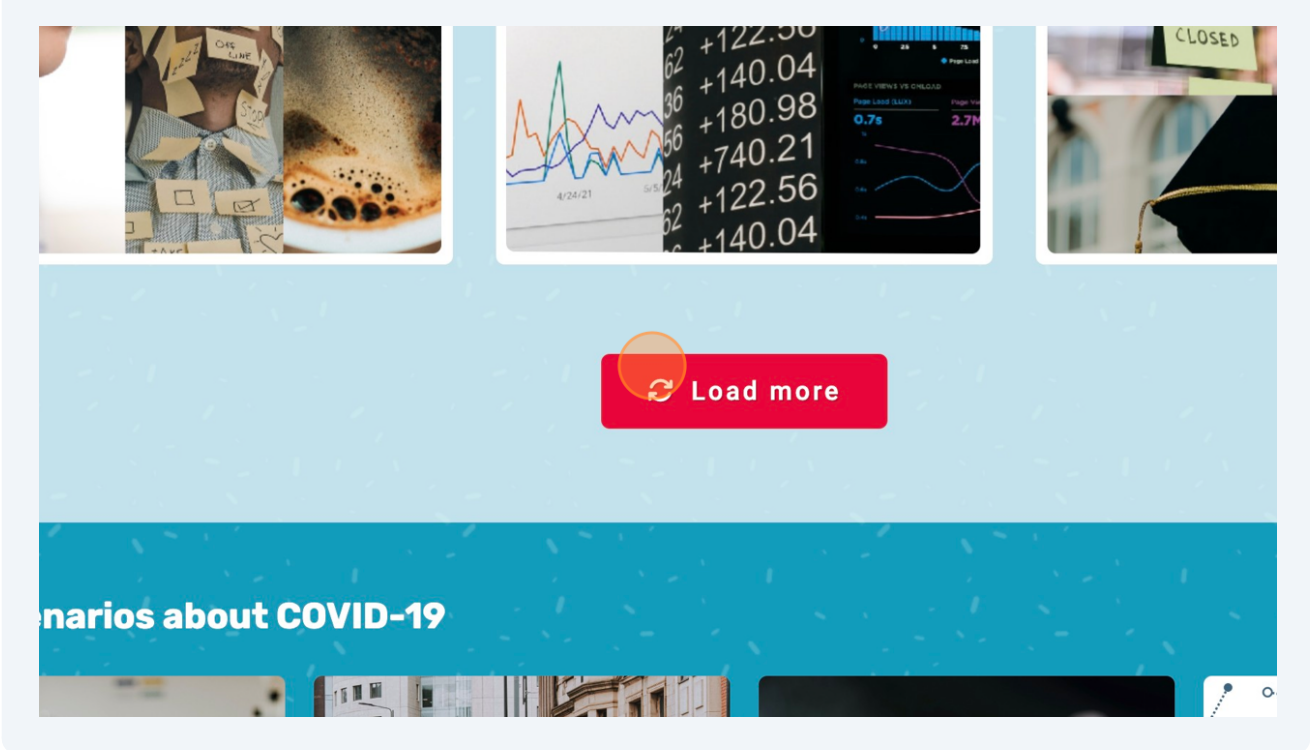

**6**

**7**

At the top of the Feed section, users can order the visions based on the most played ones and the ones they are yet to play with.

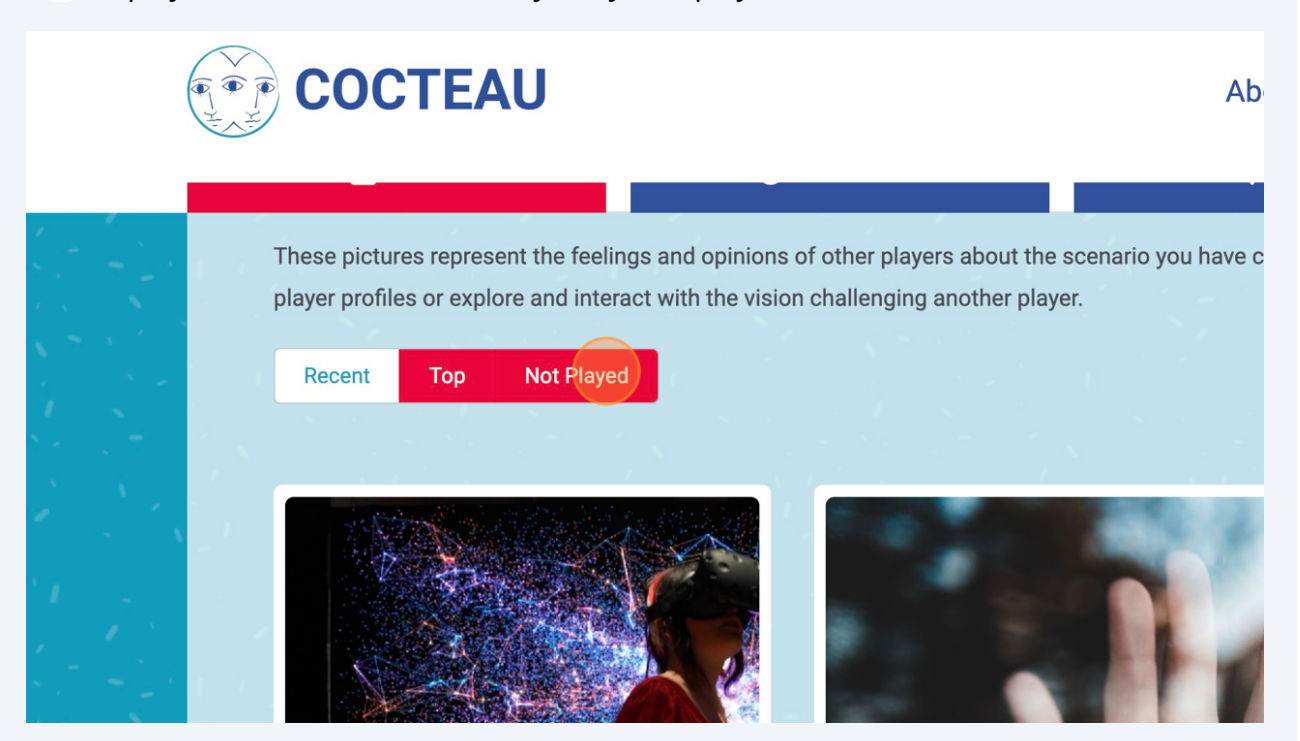

By pressing the i button near the name of the scenario, users can read its description.

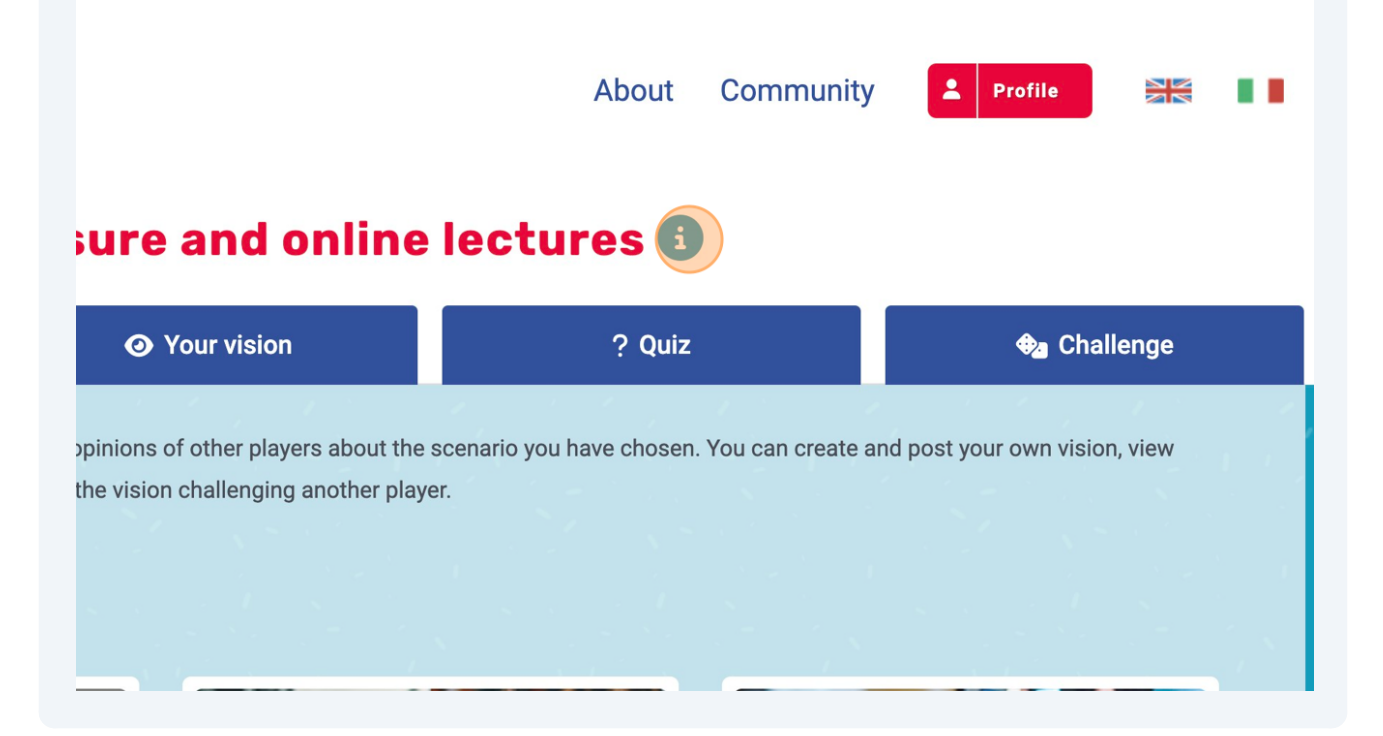

At the bottom of the page, other scenarios associated with the chosen scenario's topic are displayed.

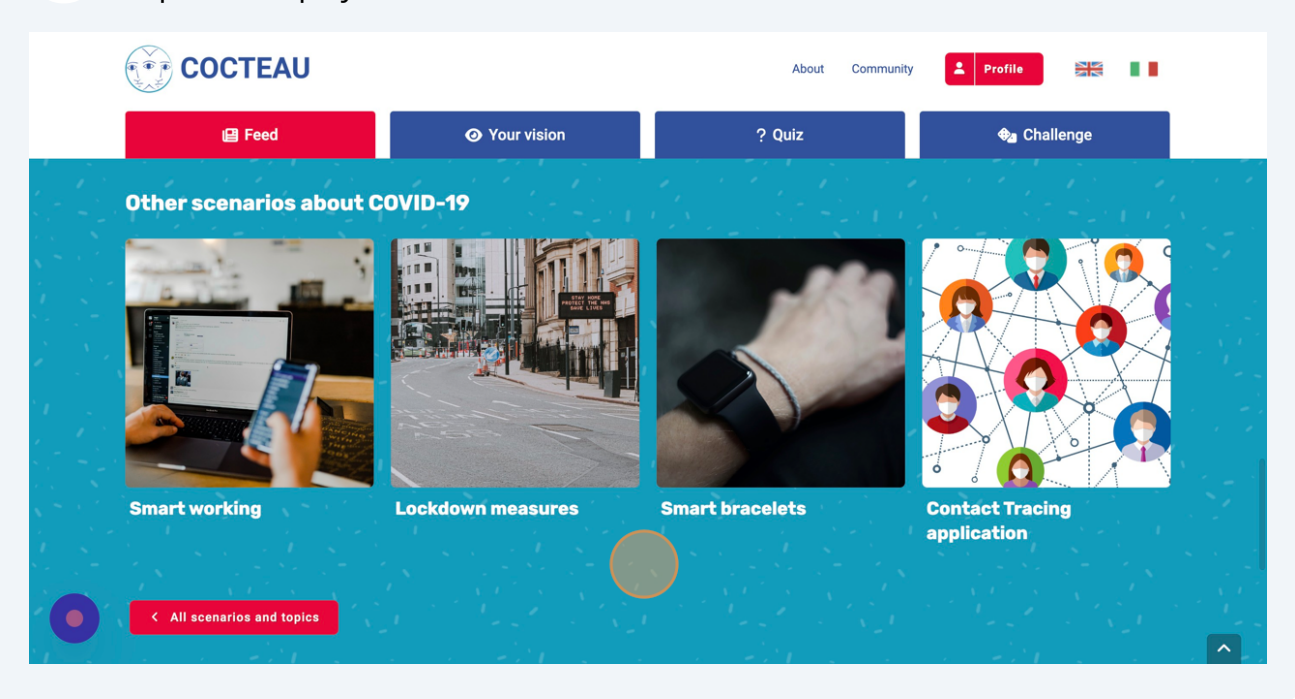

## **Scenario - Your Vision Section**

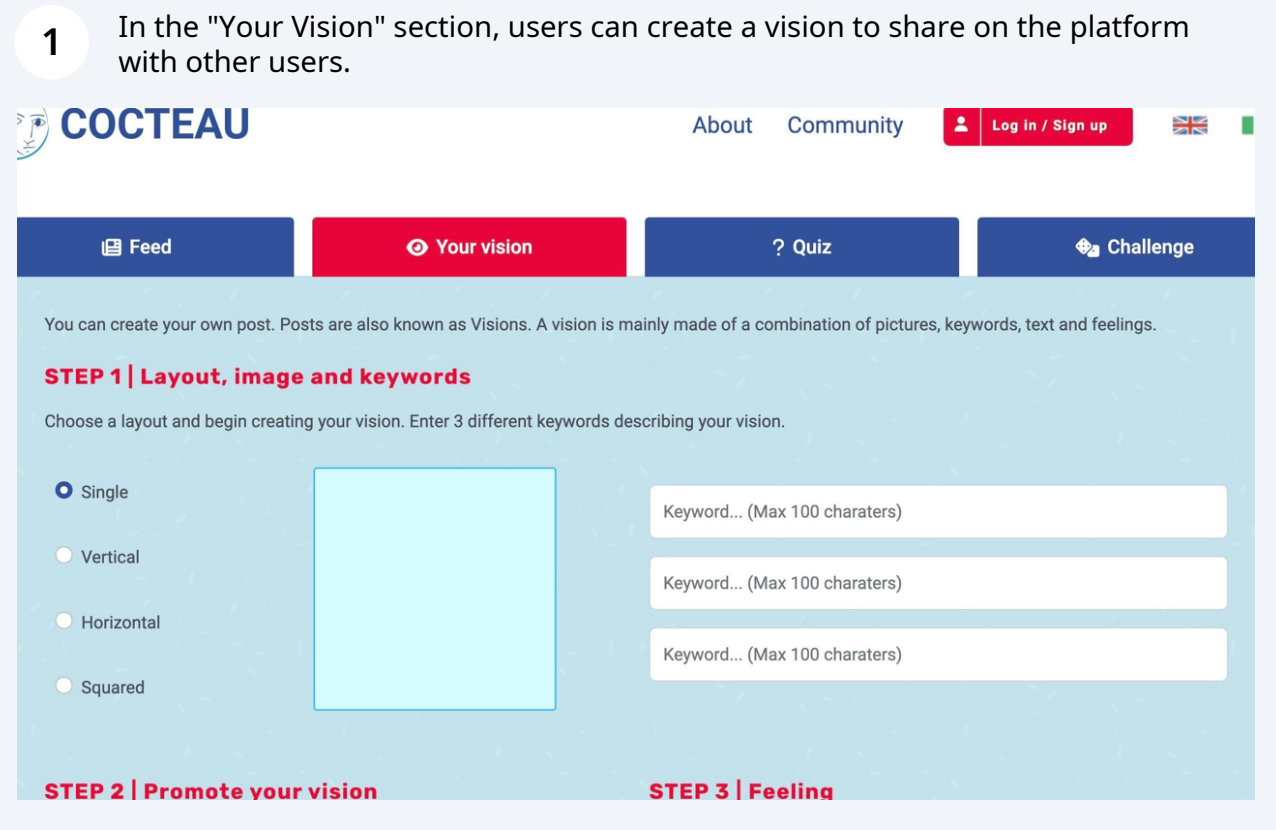

**2** First, users create the picture representing their vision by selecting a layout among a set of pre-defined layouts. Changing layout will require the user to start the process from the beginning.

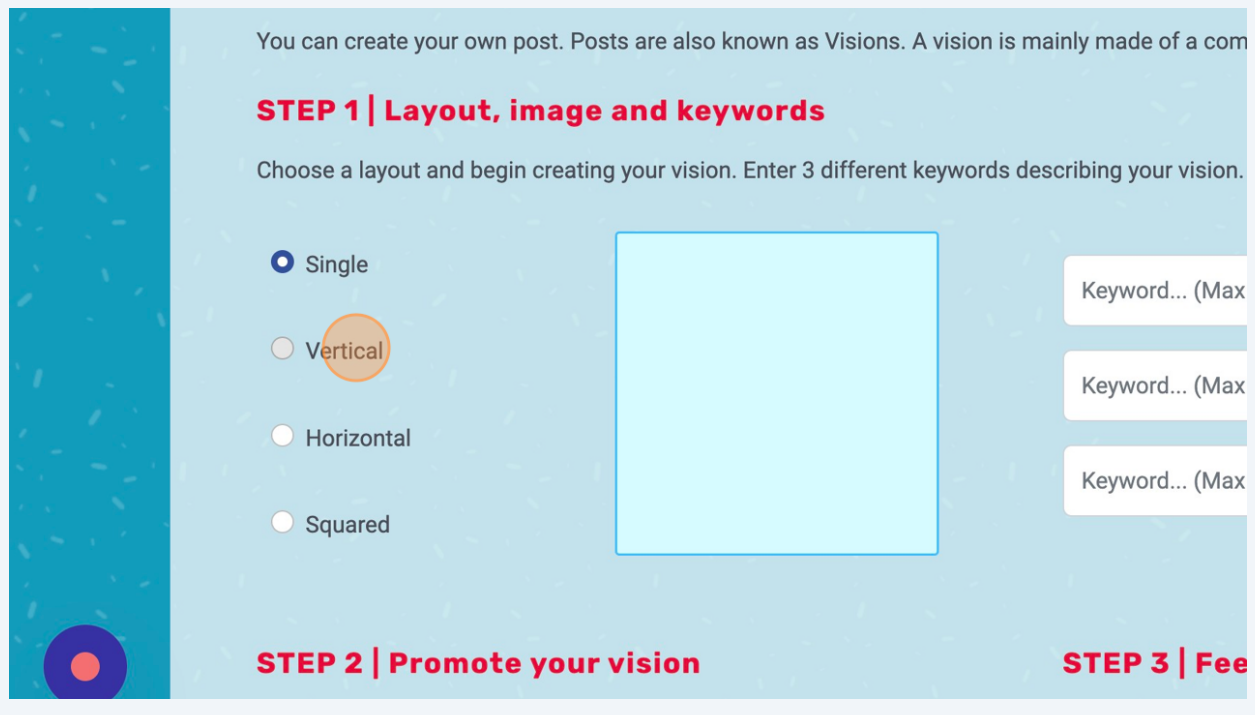

**3** For each of the sections of the chosen layout, users can look for a part of a picture to build the final image by clicking on the sections itself.

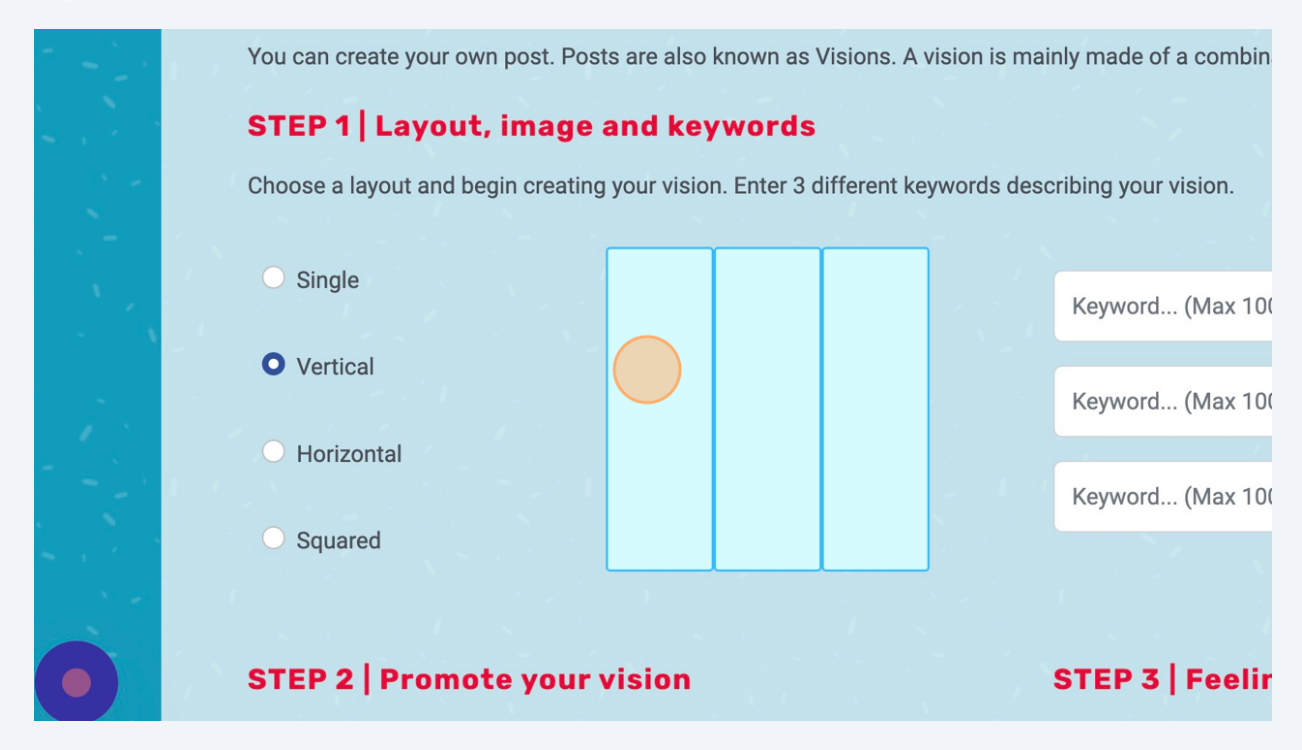

When clicking on a section of the layout, users can look for pictures on Unsplash or among a set of pre-selected pictures.

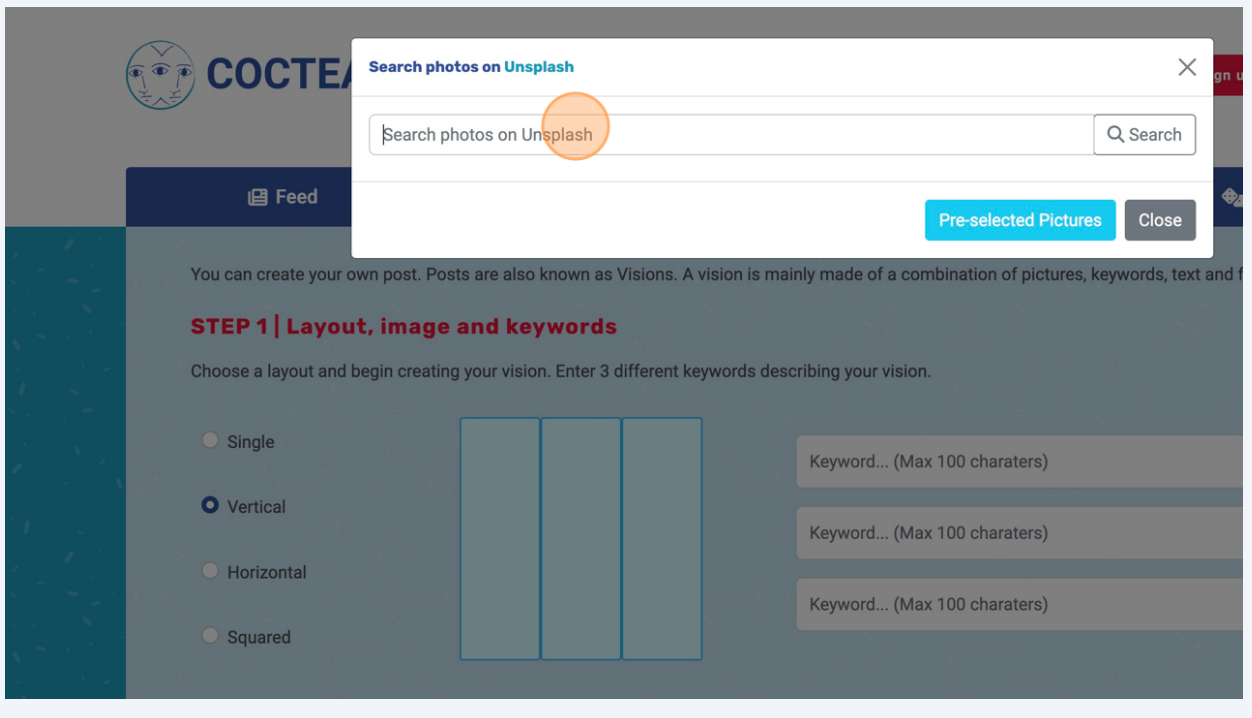

A list of pictures is then shown and users pick the one from which they want to cut the chosen section of the layout.

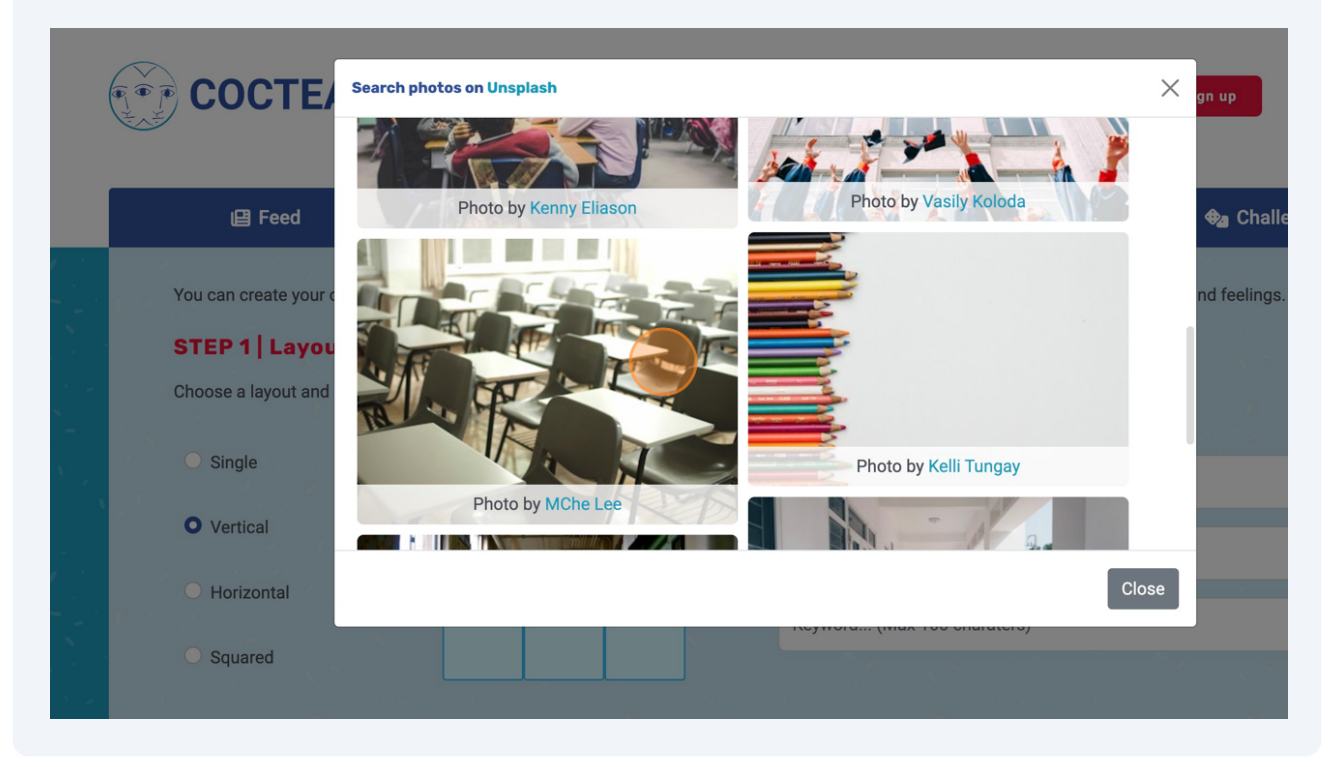

**4**

Users drag the blue rectangle across the image to choose the part of the image to pick to fill the corresponding layout section.

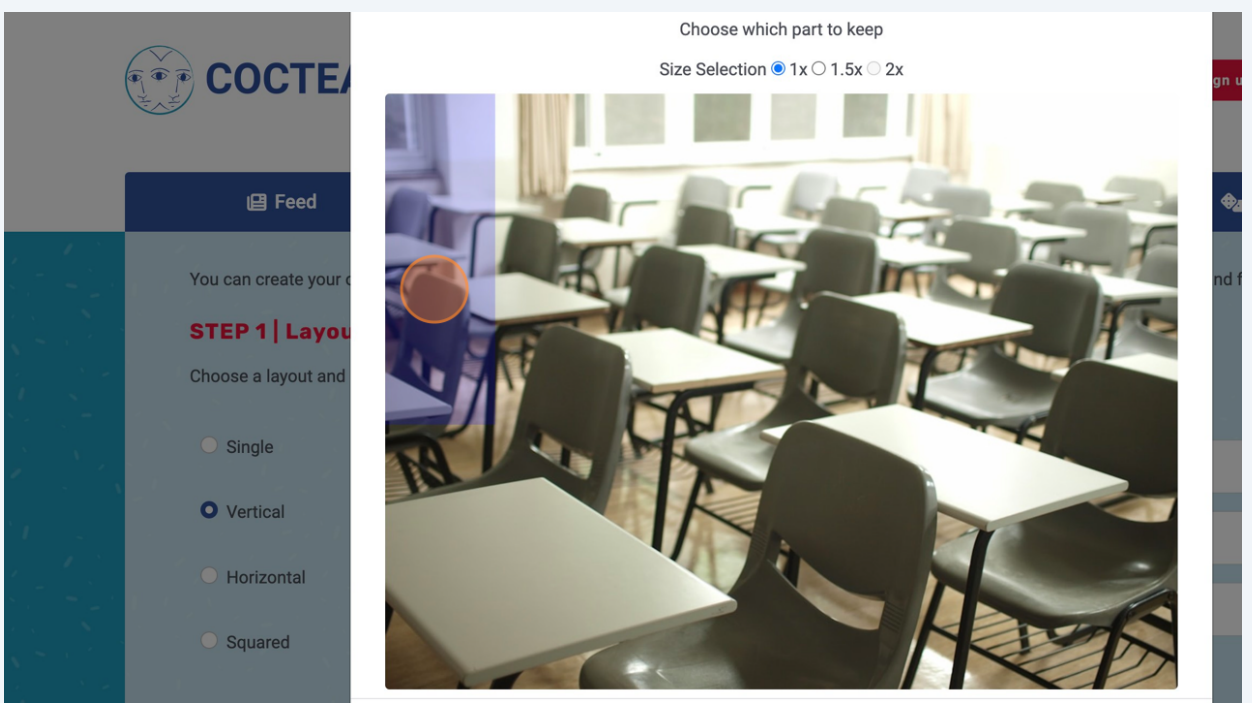

When the picture's sizes allow for it, users can choose an even wider and taller area by choosing a size multiplier, among 1x (default), 1.5x, and 2x.

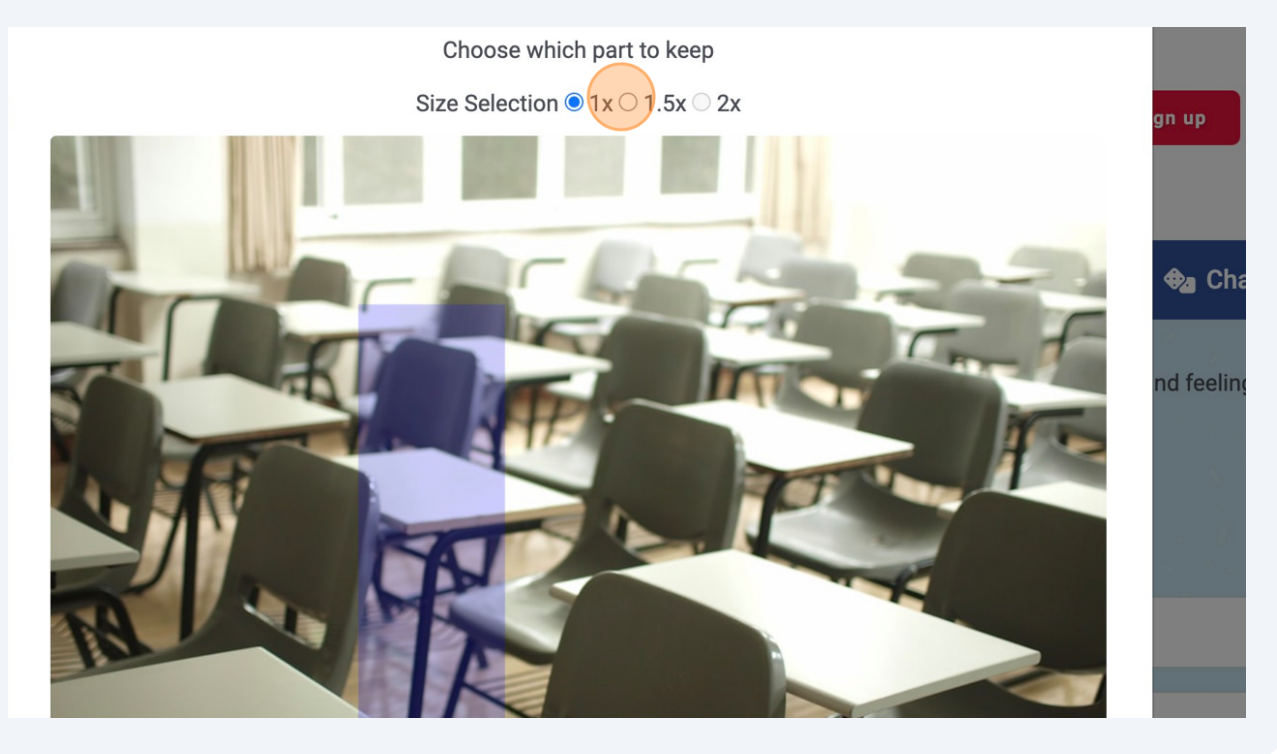

**6**

**8** When the user chooses the final area to be included in the layout, they click the "Choose Picture" button to add the section of the image to the previously chosen section of the layout. If the user is not satisfied with the picture, they can search another one by clicking on "Search".

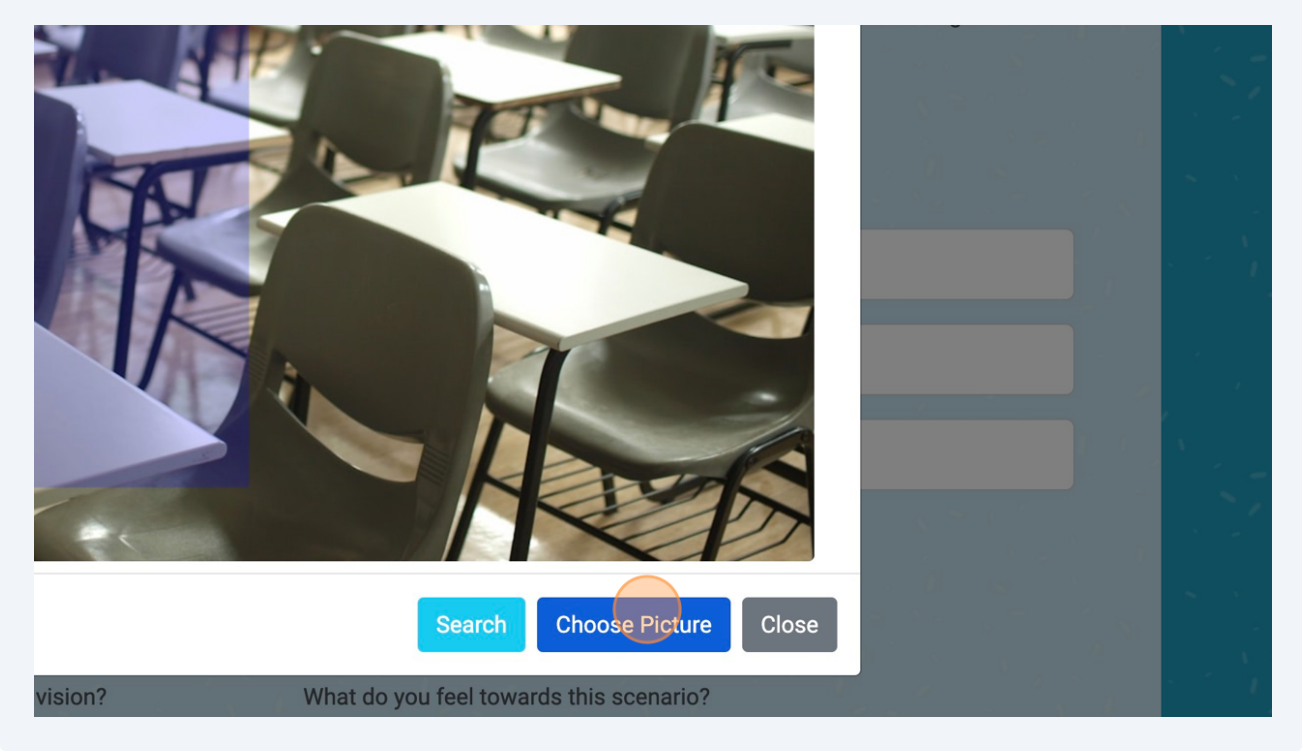

**9** Then, the user proceeds to fill the other sections of the layout.

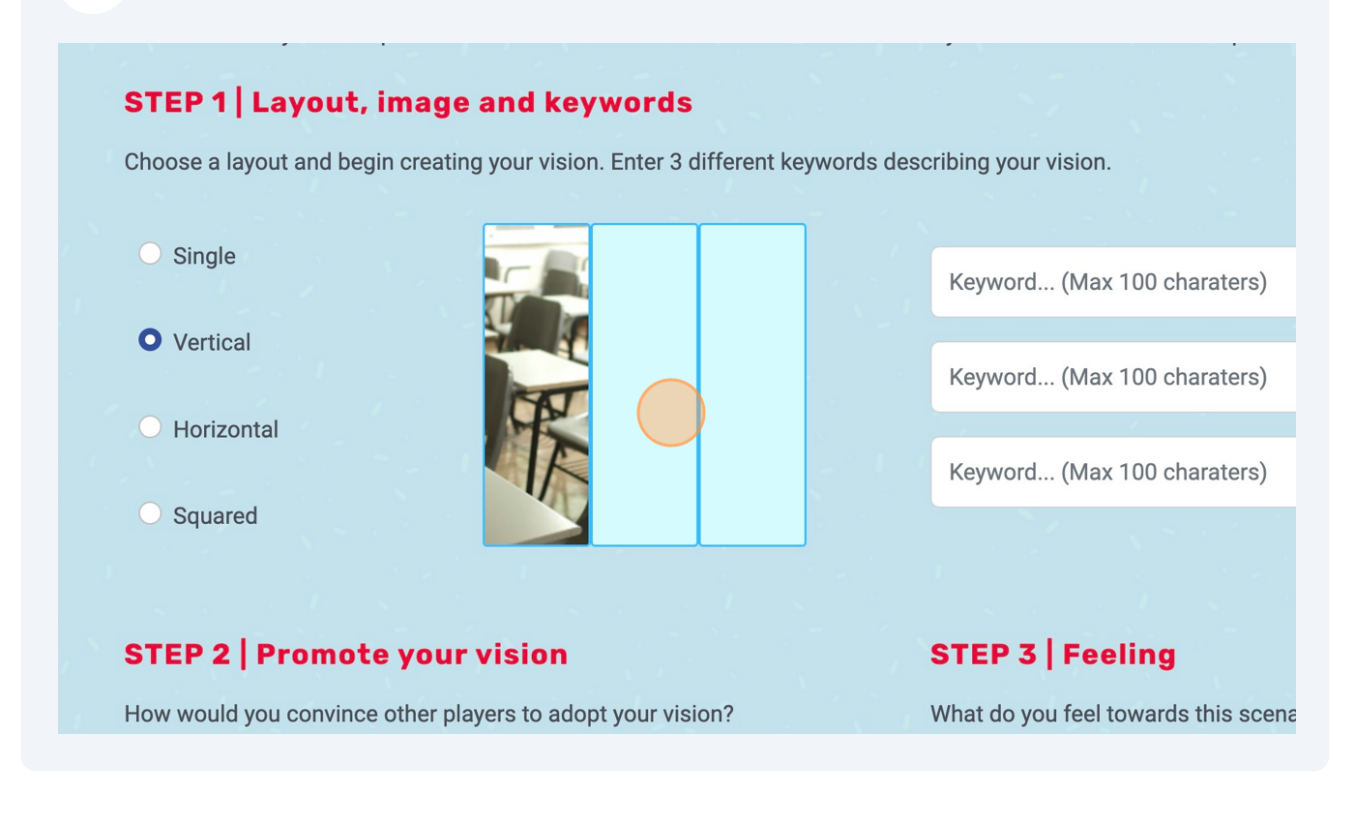

Users are then asked to provide three keywords describing their vision.

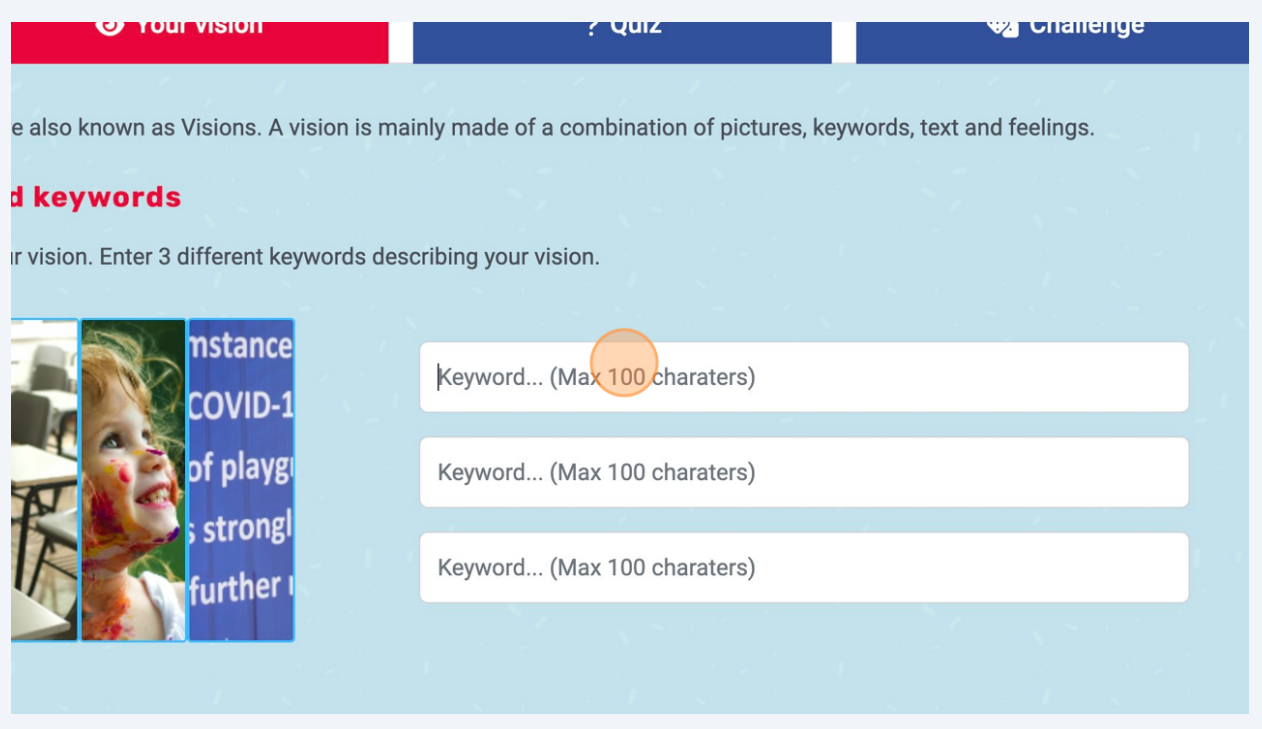

#### Users are then asked to provide their thoughts on the vision they are sharing.

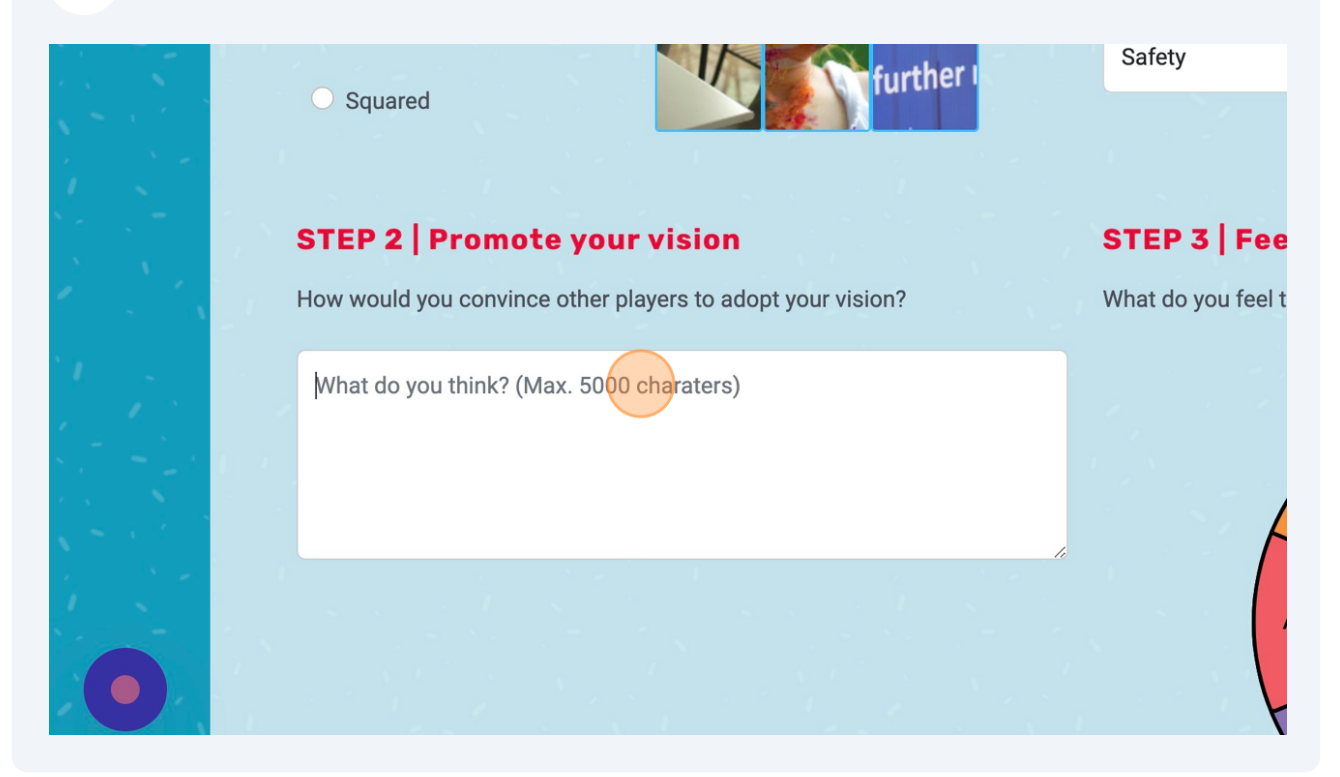

#### Users are then asked to pick the feelings their vision convey.

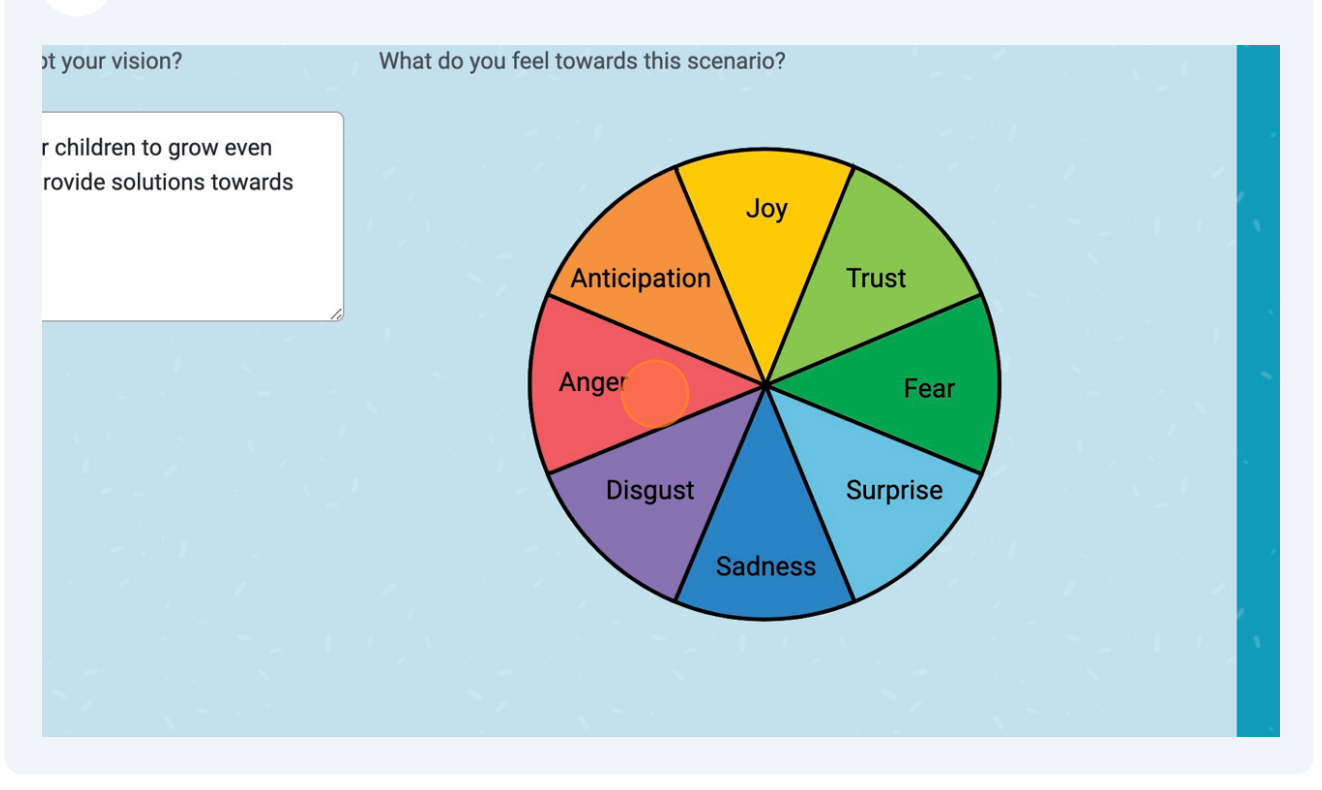

#### In the end, they submit their vision through the "Submit your Vision" button.

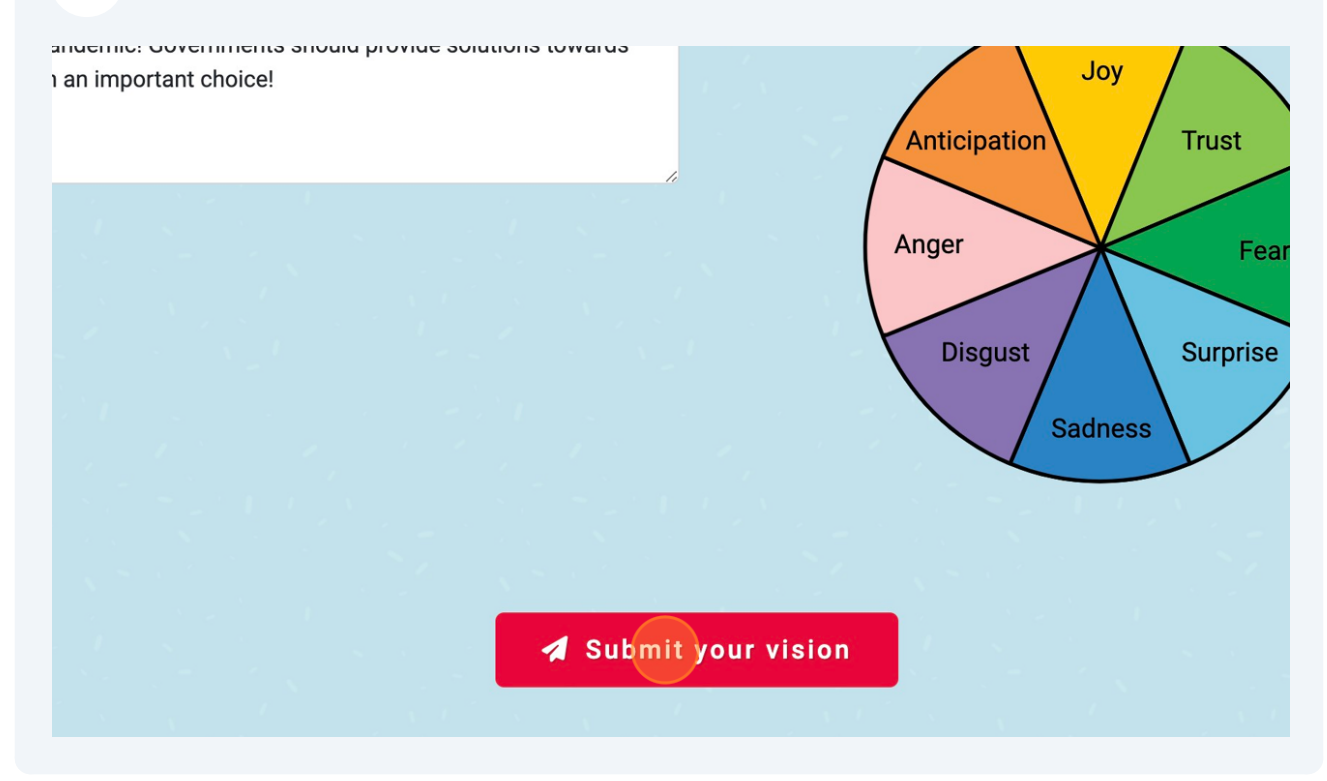

**14** The created vision can be visualized in the Feed section.

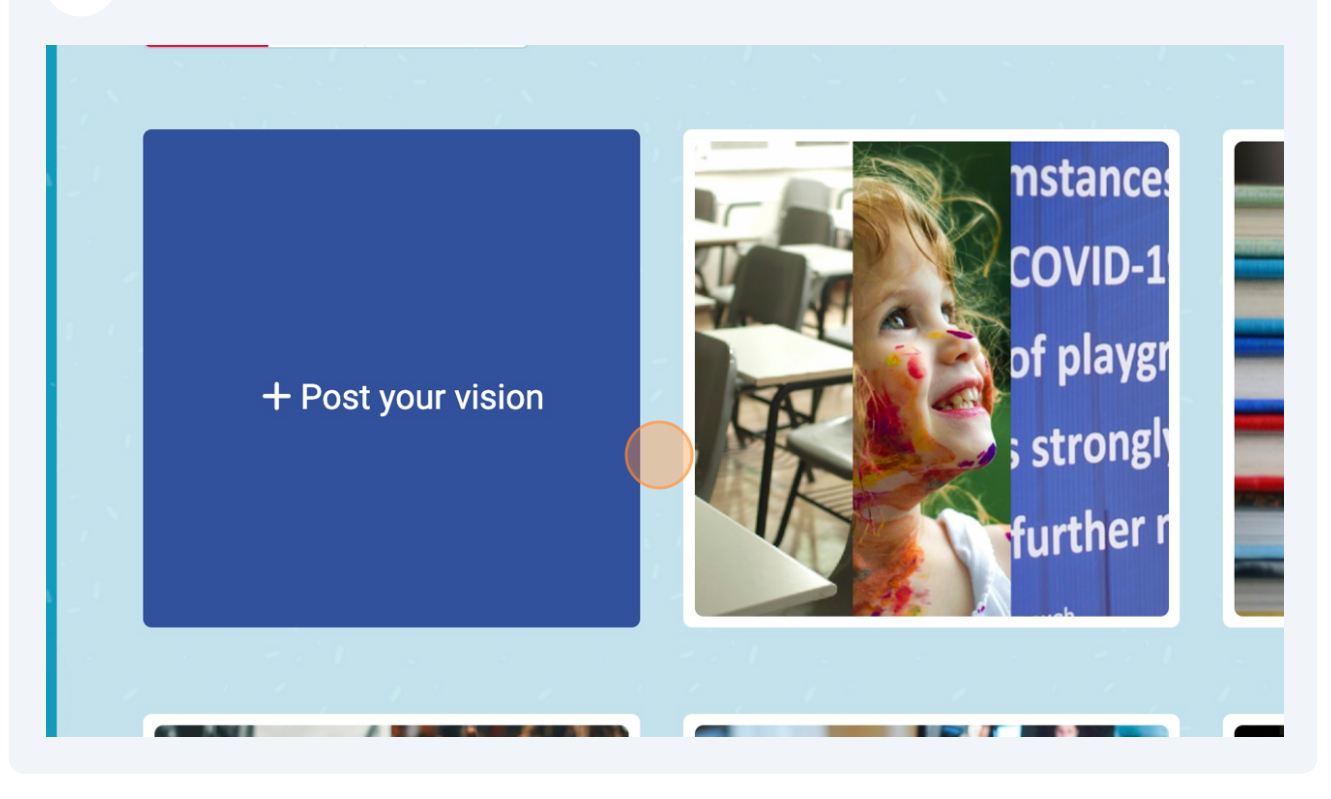

## **Scenario - Challenge Section**

**1**

In the Challenge section, users can play with other visions, empathizing with that vision's conveyed feelings. In particular, they are shown a vision, its keywords, and its description.

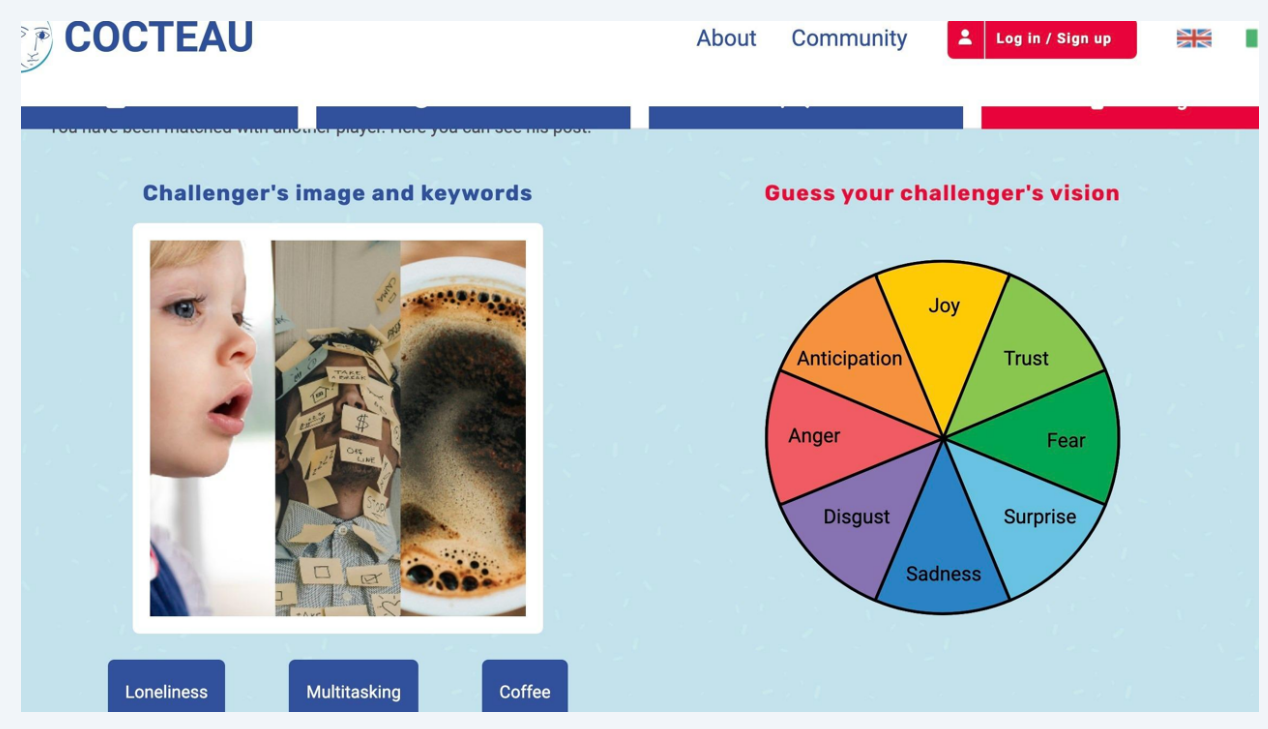

**2** The user is asked to guess the conveyed feeling among the core one from Plutchik's wheel of emotions. When a feeling is chosen, it begins to glow.

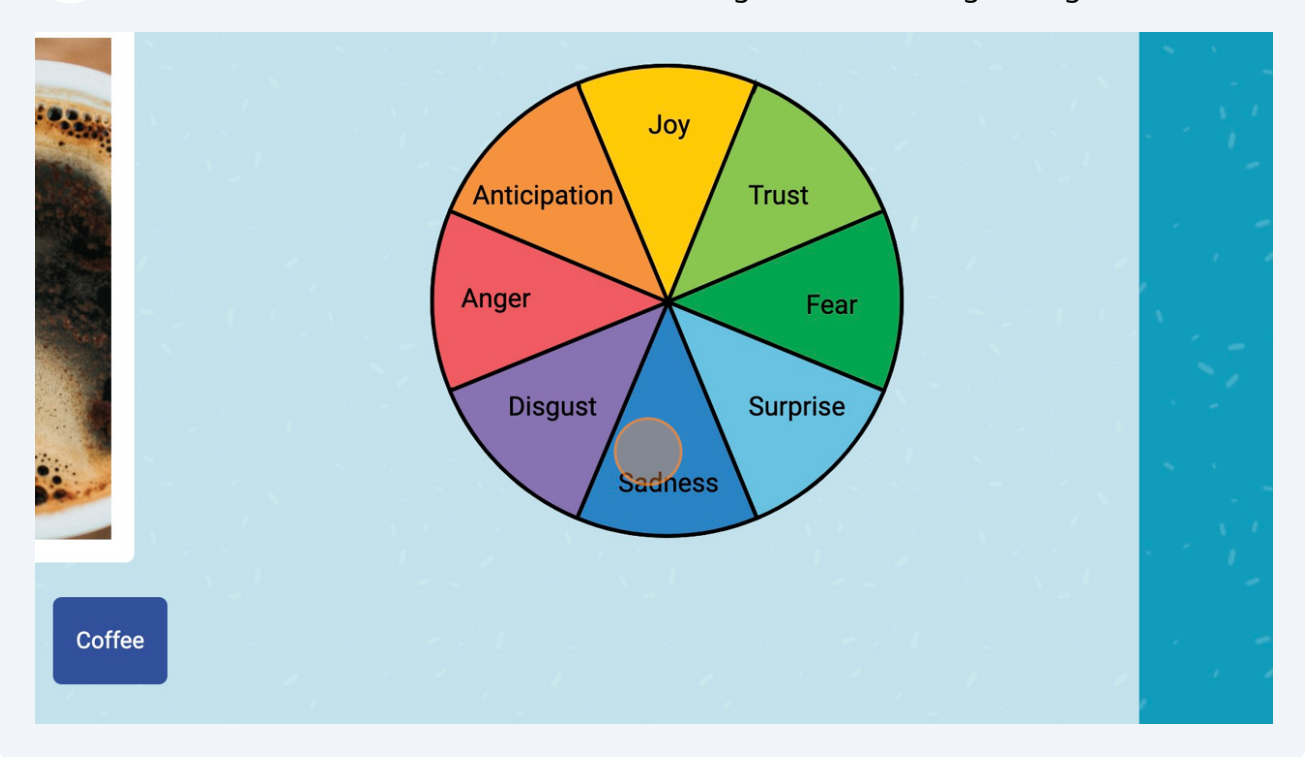

The user is then asked to express their own opinion on the vision. In particular, they can either agree, disagree, or feel neutral towards the vision, finally providing a text describing their opinion.

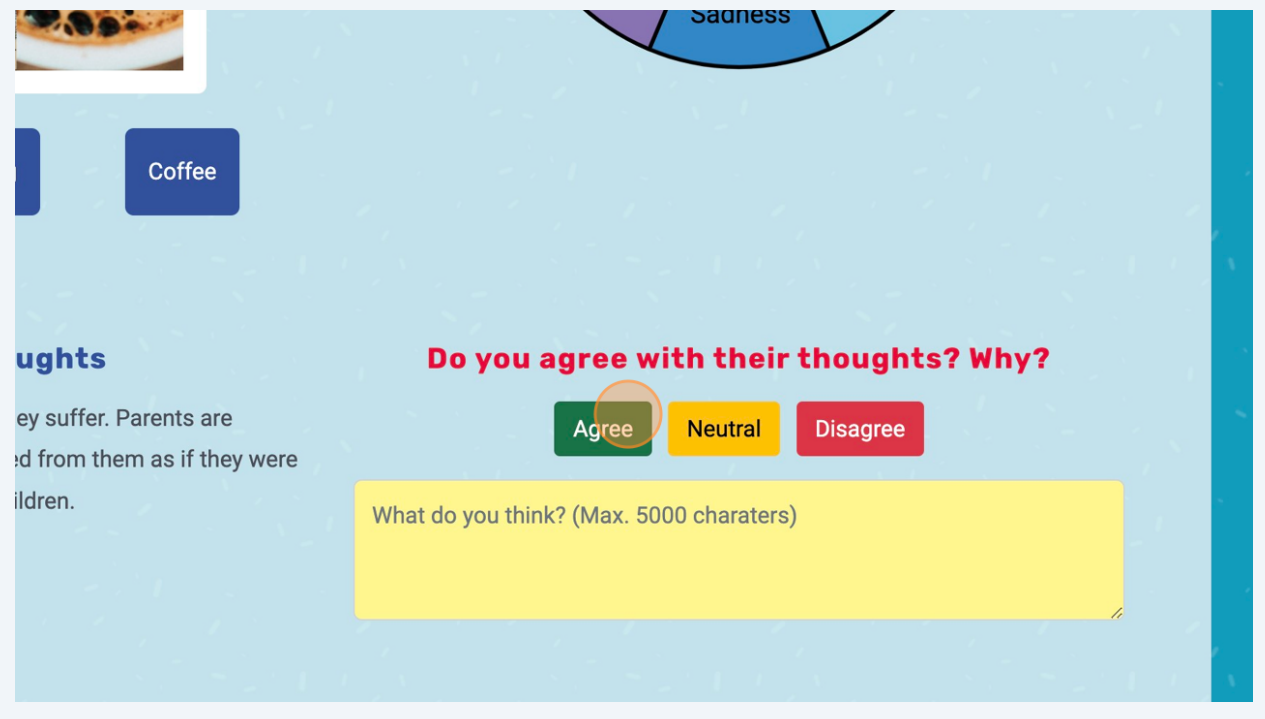

**4** Click the "What do you think? (Max. 5000 charaters)" field.

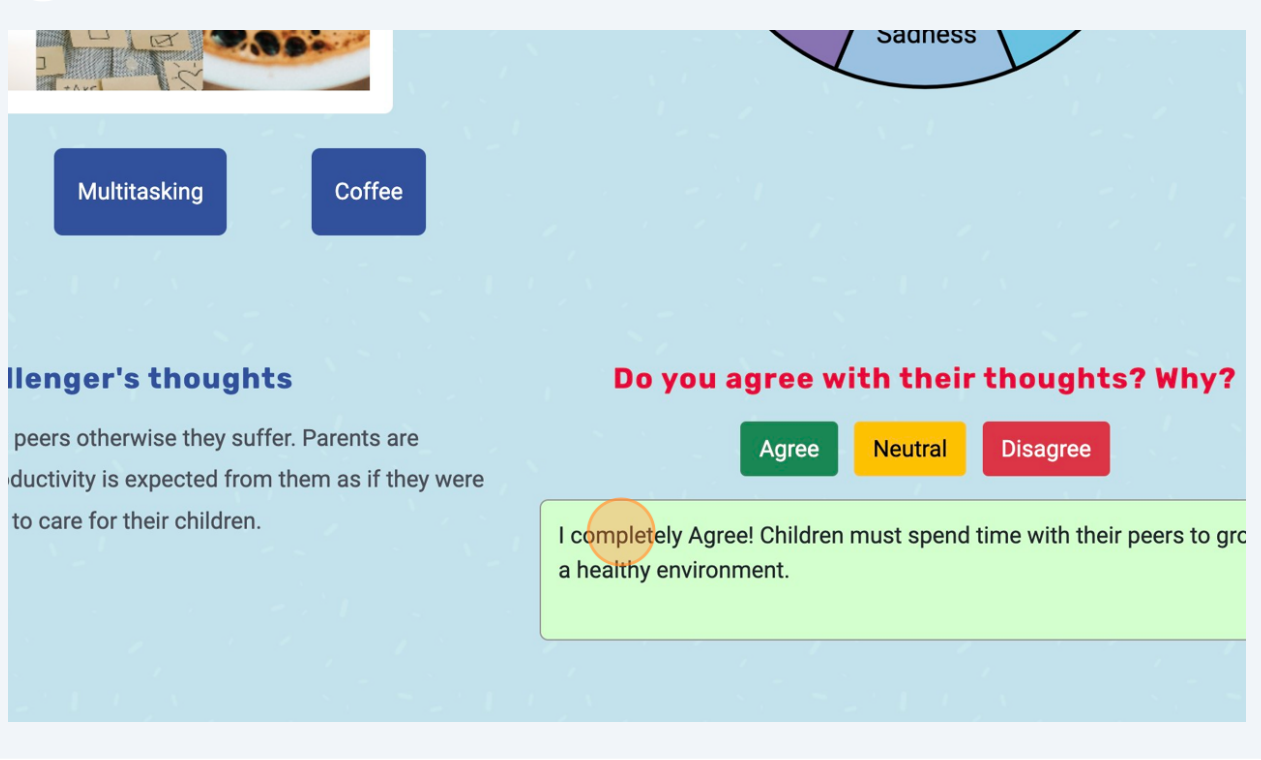

In the end, the user submit their thoughts through the "Submit your guess" button.

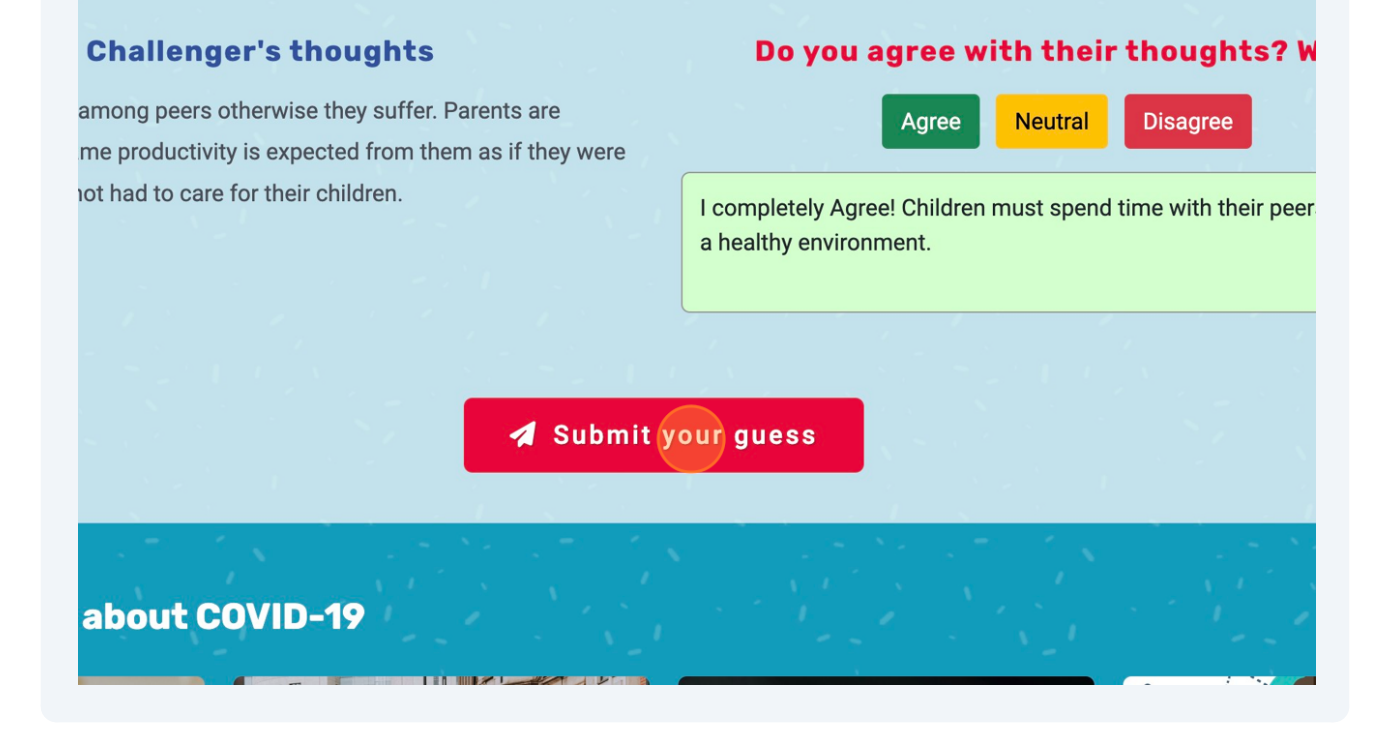

#### Made with Scribe - https://scribehow.com 3

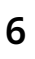

Users are then presented with the Feed section and a small alert message will provide them with the points they earned from previous activities.

players about the scenario you have chosen. You can create and post your own vision, view iging another player.

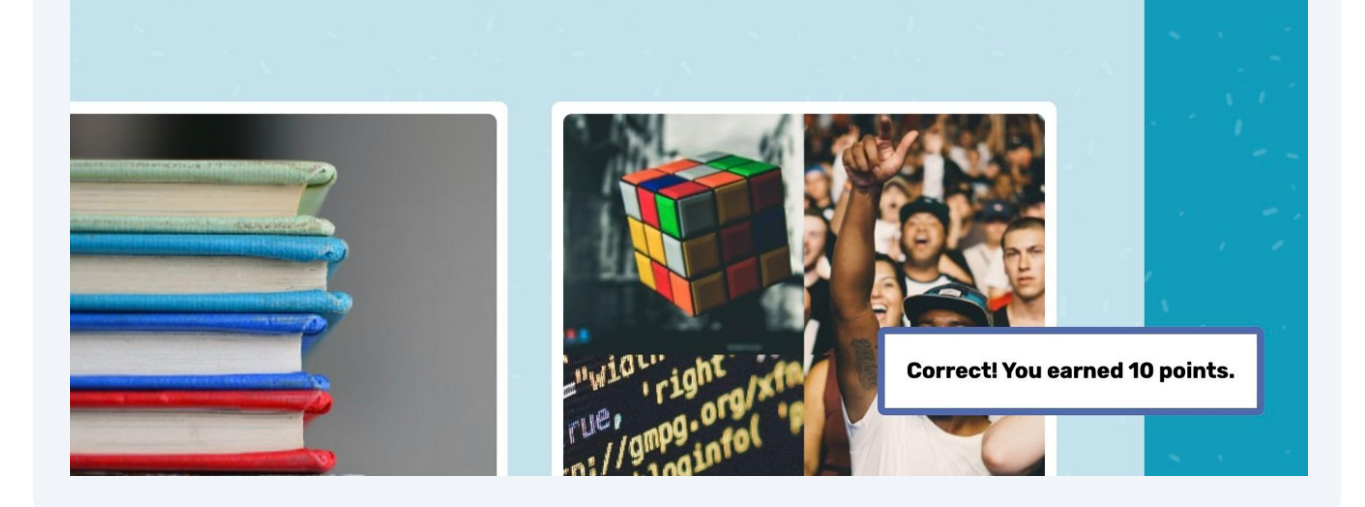

### **Scenario - Quiz Section**

**1** In the Quiz section, users can express their agreement or disagreement towards a statement that policymakers share on the platform. Their rate can vary on a 5-point Likert scale (i.e., from Strongly Disagree to Strongly Agree).

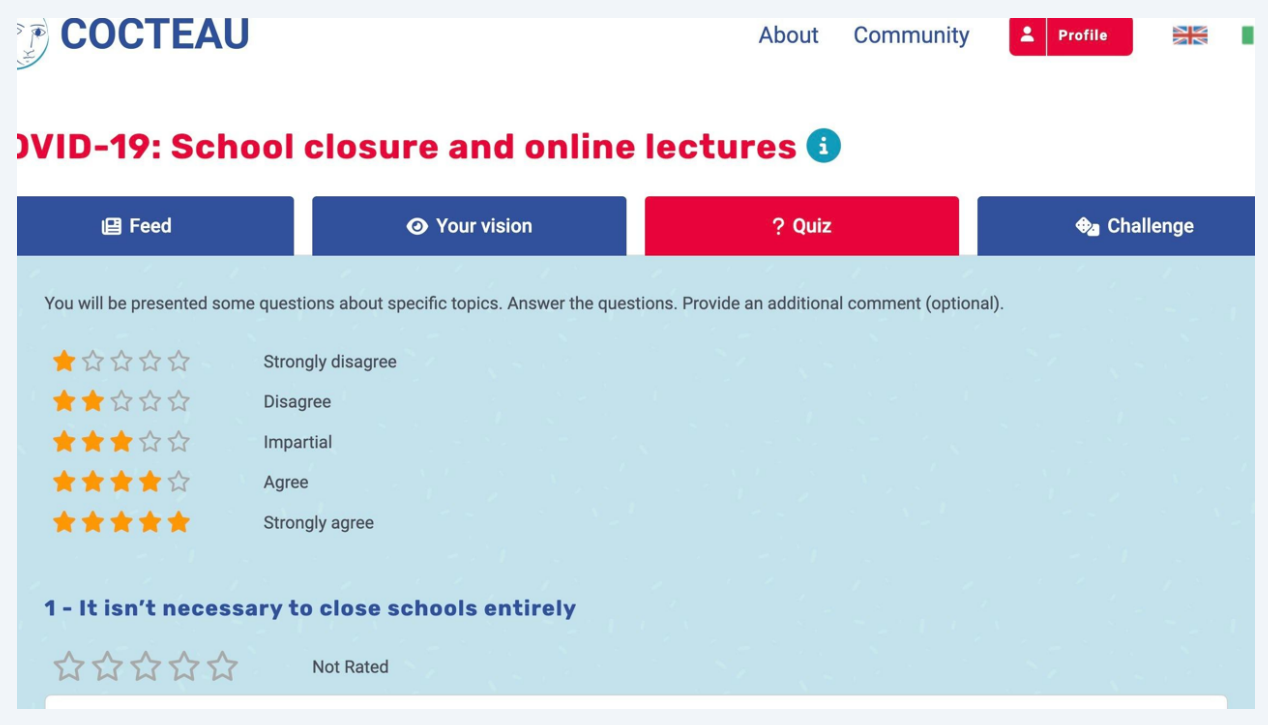

**2** Users can express their agreement or disagreement by clicking on the corresponding number of stars.

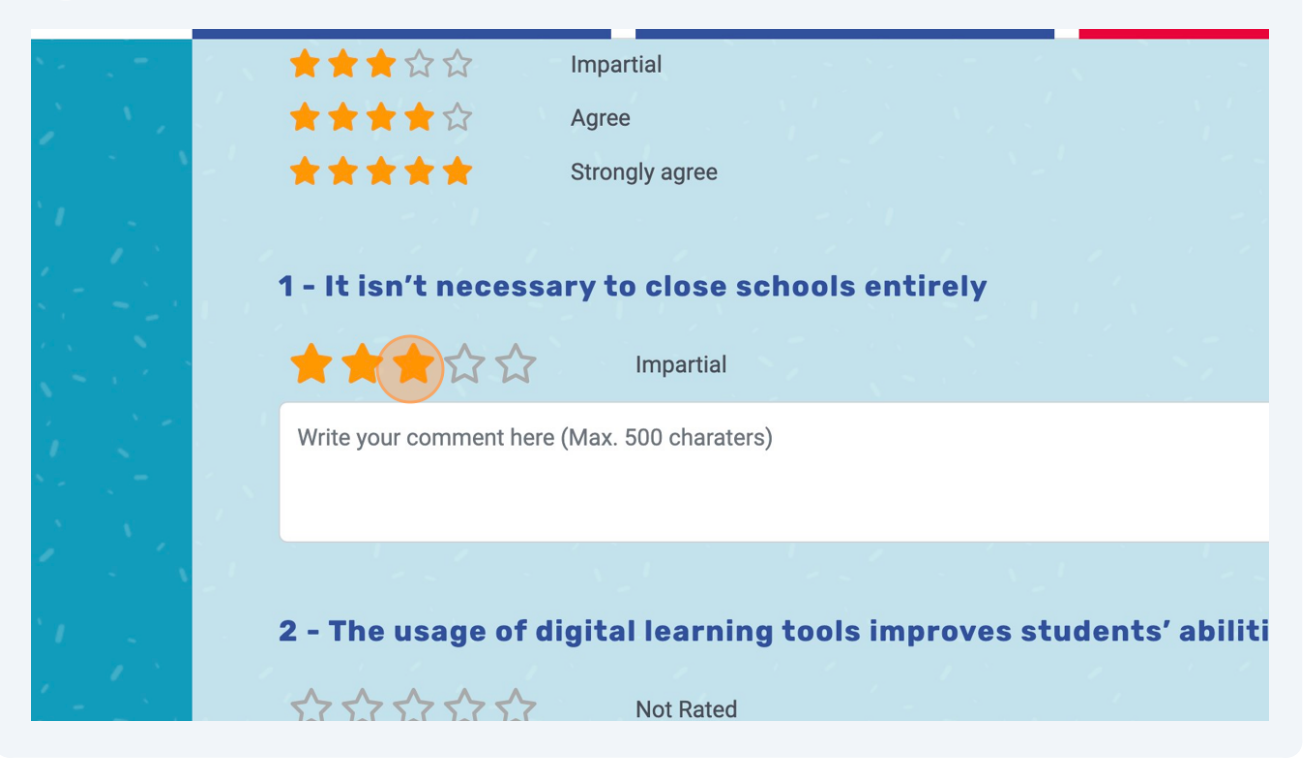

**3** Users can also add comments by writing in the text box below each statement.

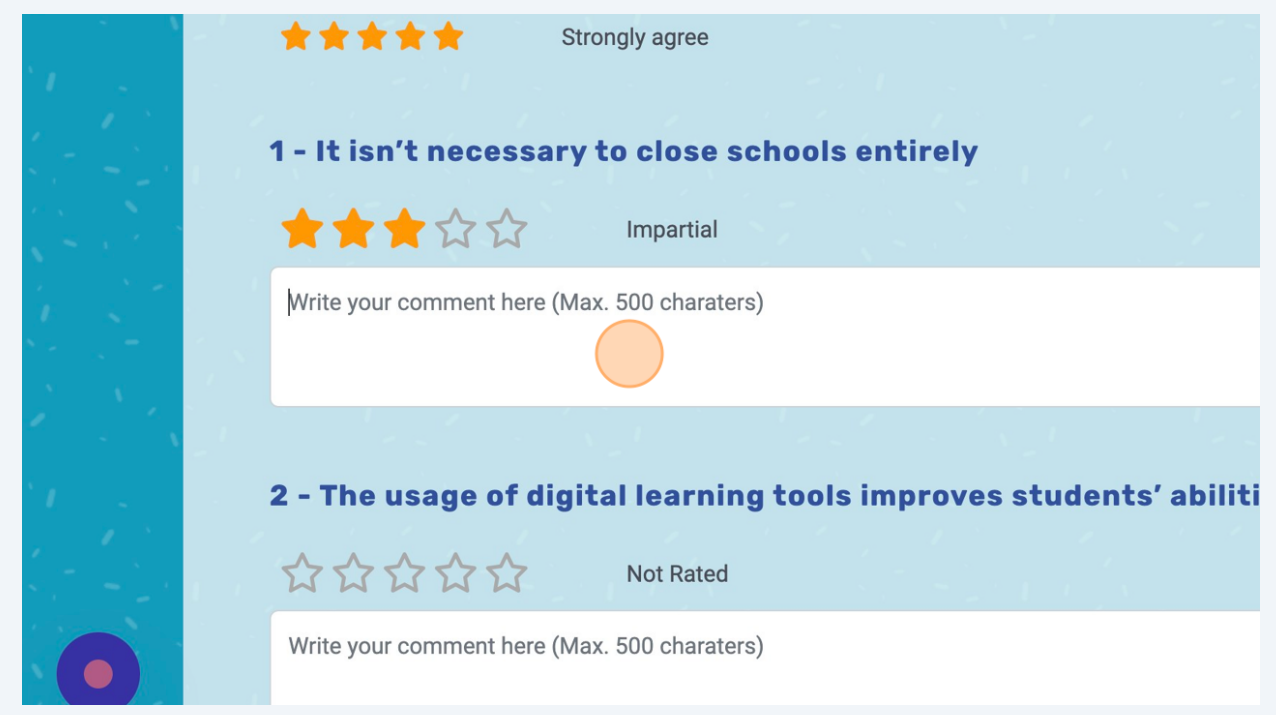

**4** Users can express their agreement or disagreement towards any number of statements at a time. Whenever they want to submit their answer, they press the Submit button at the end of the page.

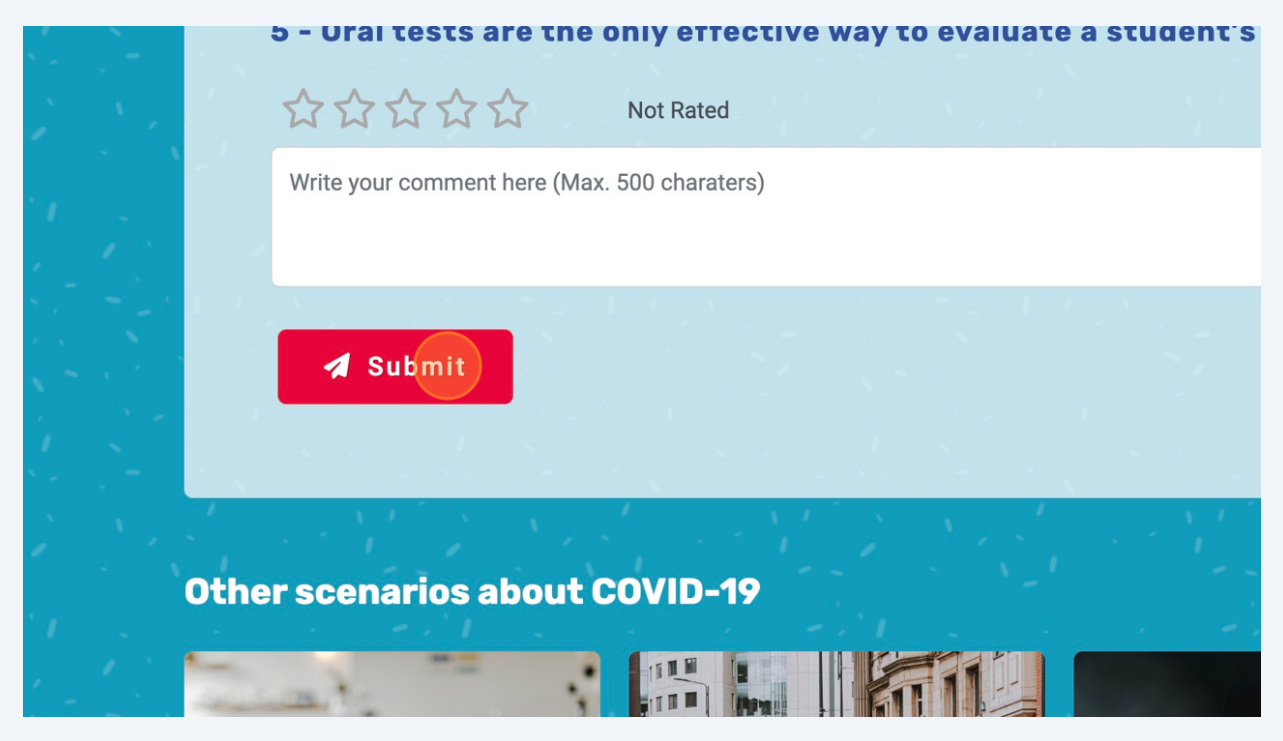

### **COCTEAU - Community**

**1** In the first part of the Community section you can see the best players based on a set of chosen criteria (e.g., the one with the most points). These can be filtered based on the time, including the best player from last week, last month, or of all time. Whenever no data is available over the last weeks or month, the corresponding filter is not displayed.

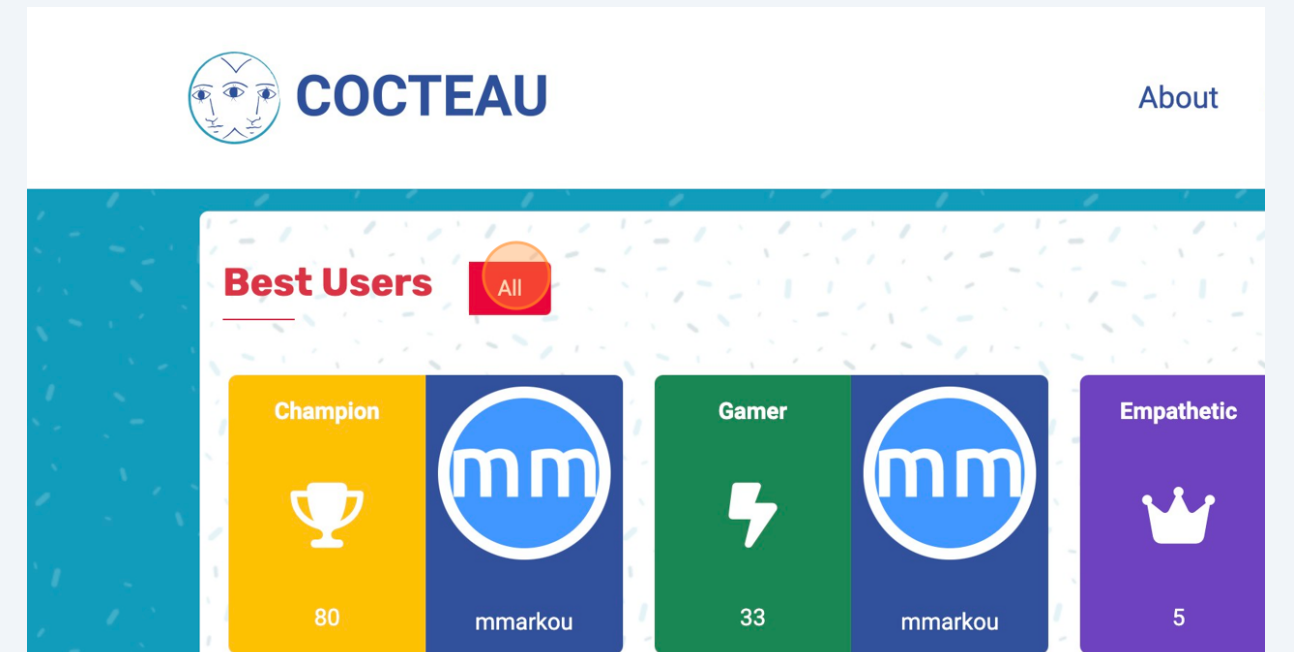

**2** You can collapse each section by clicking on the arrow. Click on it again to show the content.

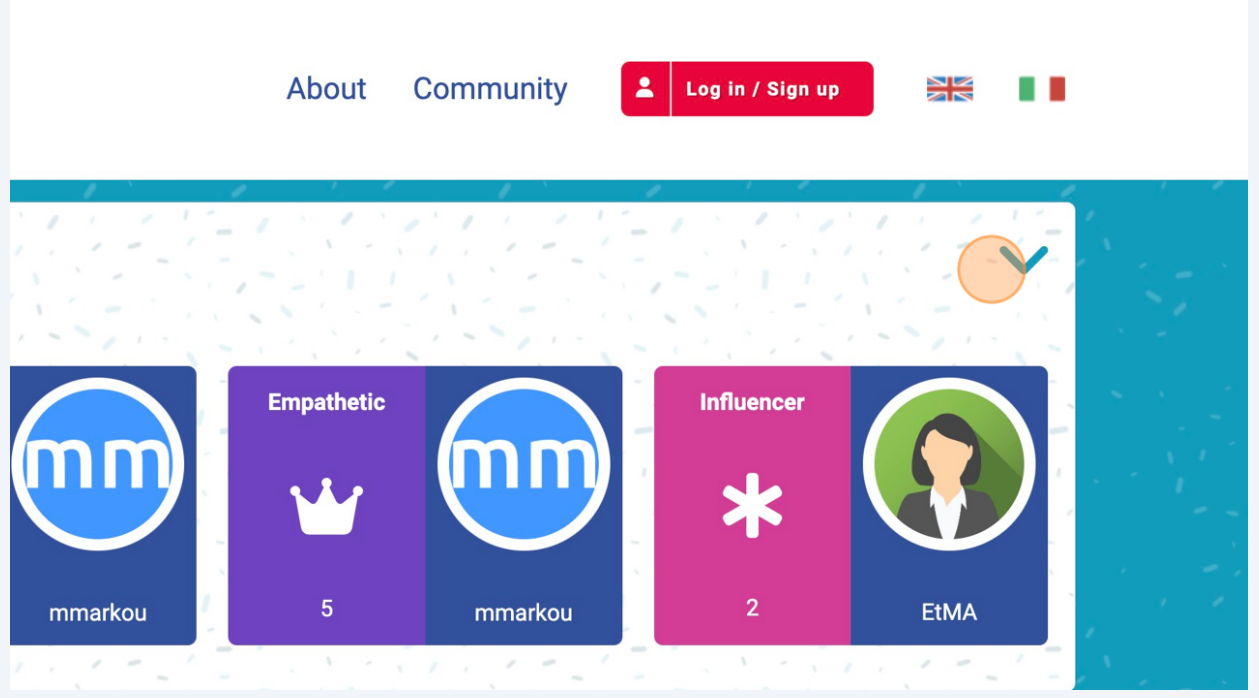

**3** When overlaying on one of the visions displayed in the "Most Played Visions" section (and in general, wherever on the platform) their Keywords and the author of the vision are displayed. In this section, the visions with the highest number of matches are shown.

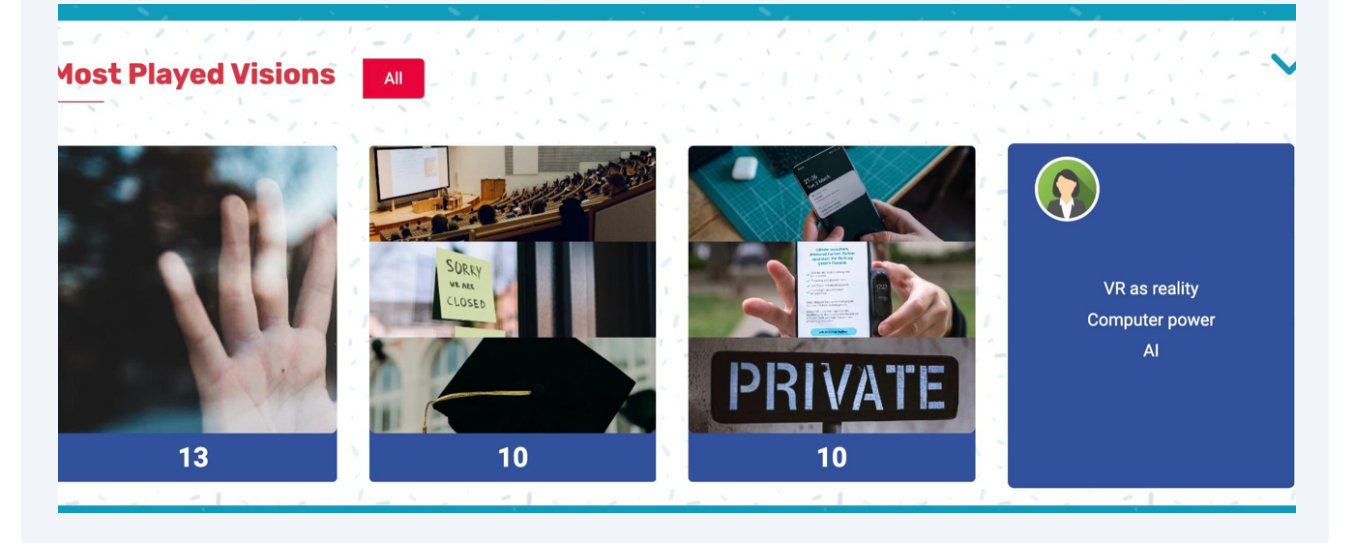

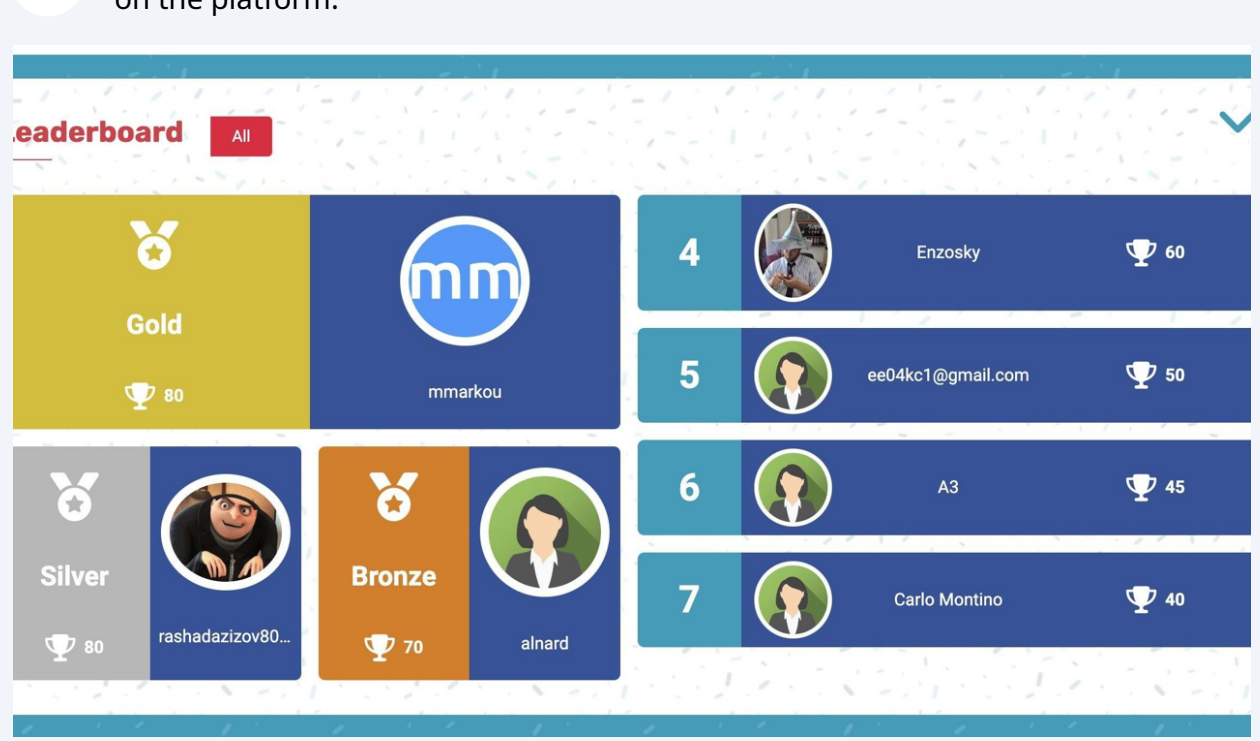

**4** In the "Leaderboard" section, you can visualize the players with the most points on the platform.